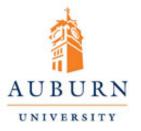

# Mapping and Data Management

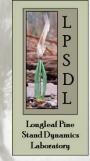

Presented by

John Gilbert<sup>1</sup>

Coauthors: Dr. John Kush<sup>1</sup> and Dr. Becky Barlow<sup>2</sup>

<sup>1</sup> Longleaf Pine Stand Dynamics Laboratory, Auburn University School of Forestry and Wildlife Sciences
 <sup>2</sup> Alabama Cooperative Extension System and Longleaf Pine Stand Dynamics Laboratory, Auburn University
 School of Forestry and Wildlife Sciences

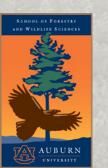

Alabama Forest Landowners Annual Meeting
April 6, 2013

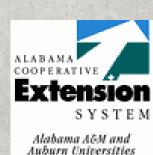

### **Breakout Session Outline**

- Introduction and Objectives
- Online Mapping and Spatial Resources Booklet
  - USDA/NRCS Web Soil Survey
  - Google Earth
  - Alabama Historic Photo Archive
  - USDA NRCS Geospatial Data Gateway
  - USDA Agroforestry Center CanVis
- Additional Online Mapping Options
- Alabama Assessor and Property Tax Directory
- US Dept of the Interior BLM Land Record Searches
- Data Management and Record Keeping
- Question and Answer Session

### Introductions

- My background
- Who is attending (private landowners, conservation professionals, others)?

Why are you interested in online mapping?

What types of maps do you want to create?

# **Spatial Opportunities**

- Emerging technology
- Basic navigation
- Identify site and stand locations
- Planning and management activities
- Storing and sharing information
- Tools often available online and free

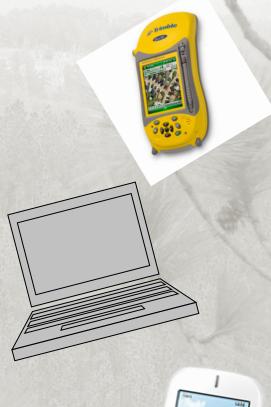

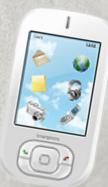

# Why Are You Interested in Maps?

- Online mapping and spatial resources
  - Simple Monitoring and Planning
  - Natural Resource Management
- Property searches
  - Tax and appraisal information
- Historical information
  - Land patents
  - Survey notes

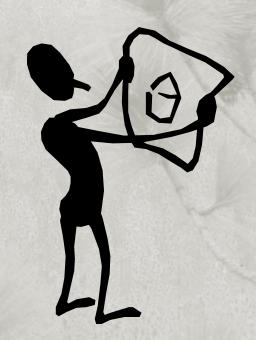

Data management and record keeping

# Identify Areas of Interest

- Property boundaries
- Timber stands
- Roads
- Gates
- Streamside Management Zones (SMZs)
- Stream Crossings
- Logging decks and hazards
- Wildlife food plots
- Burn plans
- Pastures
- Hunting leases
- Agroforestry/silvopasture areas

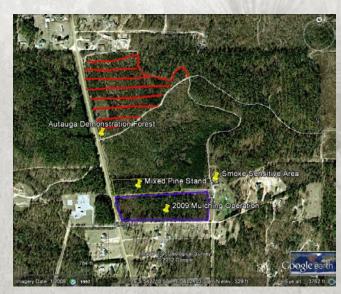

Image US Geological Survey © 2012 Google

# **Basic Types of Maps**

Stand map

Aerial photography

Topographic

Soils information

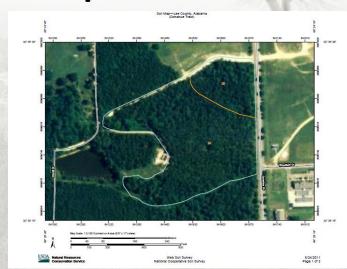

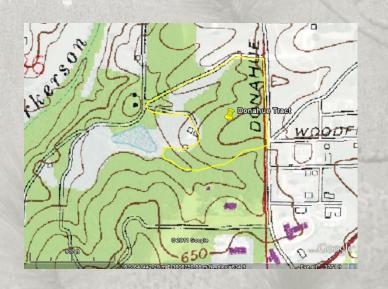

# Other Types of Information

 Parcel data and tax information

 Historical aerial photographs

 Land patent or surveyors notes

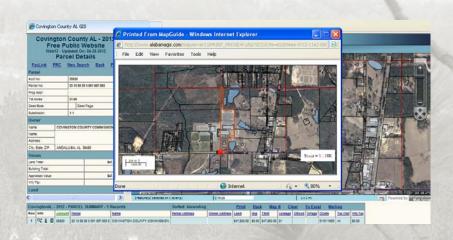

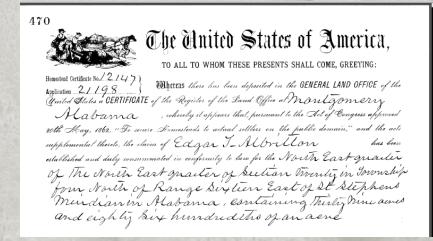

# Mapping Opportunities

- Have you ever been interested in making maps for your property?
- Are you worried it will be too technical or complicated?
- Do you have a computer and internet access?

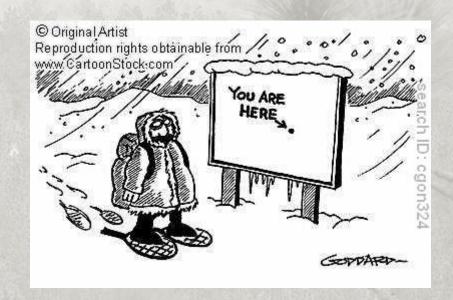

# Online Mapping and Spatial Resources

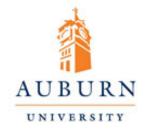

# Mapping Your Land: An Overview for Landowners

Online Mapping and Spatial Resources for the Private Forest Landowner

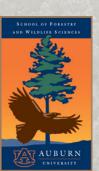

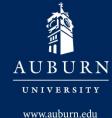

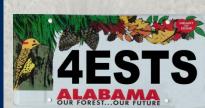

Stand Dynamics

# Online Mapping and Spatial Resources for the Private Forest Landowner

- Funding from an Alabama Forests Forever Grant
- 225 copies printed
- See Longleaf Pine Stand Dynamics Lab website: <a href="http://www.lpsdl.auburn.edu/">http://www.lpsdl.auburn.edu/</a>
- Booklet available online at: <u>http://www.lpsdl.auburn.edu/pdfs/MappingBook</u> <u>FINAL.pdf</u>

### How to Use this Booklet

- Designed for private landowners and conservation professionals
- Provides tutorial information with to help users to make maps, acquire, and store data for an area of interest
- Focus on stand maps, aerial photography, topographic, and soils information
- 5 sections, each with keywords, homepage links, tutorial information, examples, screen-shots, and tips

### Disclaimer

 These examples are for educational purposes only. There are no guarantees of any kind. The user assumes all risks with viewing, downloading, saving etc. online programs and products. The user is responsible for determining if the needed level of accuracy of the data meets the desired level for decision making. The authors are not liable or responsible for the use or incorrect use of this data. No guarantees, warranties, etc. are made, expressed, or implied for this brochure (including but not limited to accuracy, completeness, etc). Use this information at your own risk and liability. Please use the credit information when displaying, summarizing, or using all or any part of this information. Please note that websites are constantly changing and being updated, and links and screenshots may not match exactly as these updates are completed.

# Section 1: USDA Natural Resources Conservation Service (NRCS) Web Soil Survey

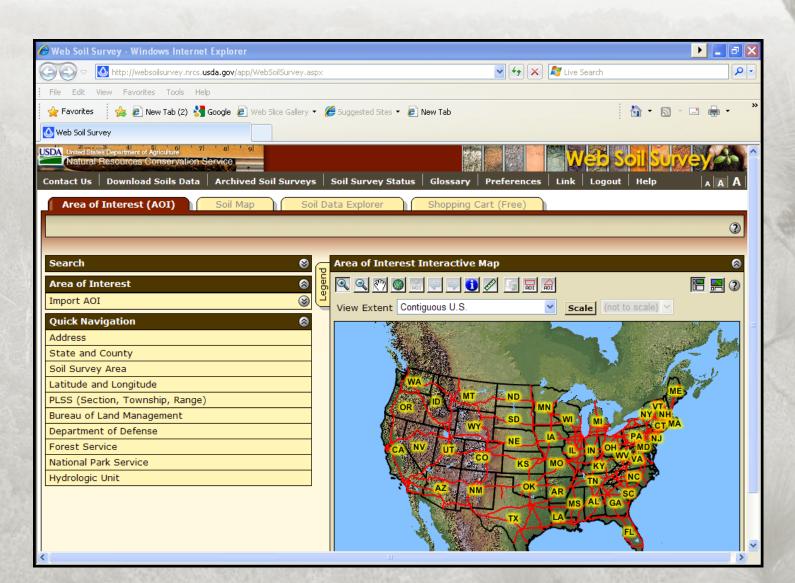

# Section 1: USDA Natural Resources Conservation Service (NRCS) Web Soil Survey

- Online application
- Locate a piece of property or an area of interest
- Create a boundary for the area of interest
- Display soil information with aerial photographs and/or topographic layers as backgrounds
- Create maps
- Create basic or detailed soil reports

# USDA/NRCS Web Soil Survey (WSS)

- The WSS can be used to create a soil maps and explore the online soil surveys.
- Available at <a href="http://websoilsurvey.nrcs.usda.gov/app/HomePage.htm">http://websoilsurvey.nrcs.usda.gov/app/HomePage.htm</a>
- Soil Survey Staff, Natural Resources Conservation Service, United States Department of Agriculture. Web Soil Survey. Available online at http://websoilsurvey.nrcs.usda.gov/accessed [05/24/2011].
- Keywords: NRCS, Soil, Survey

# Section 1: USDA Natural Resources Conservation Service (NRCS) Web Soil Survey

Has anyone ever used WSS before?

If yes, for what applications?

 Why are soils maps and information important to forestry and other natural resources?

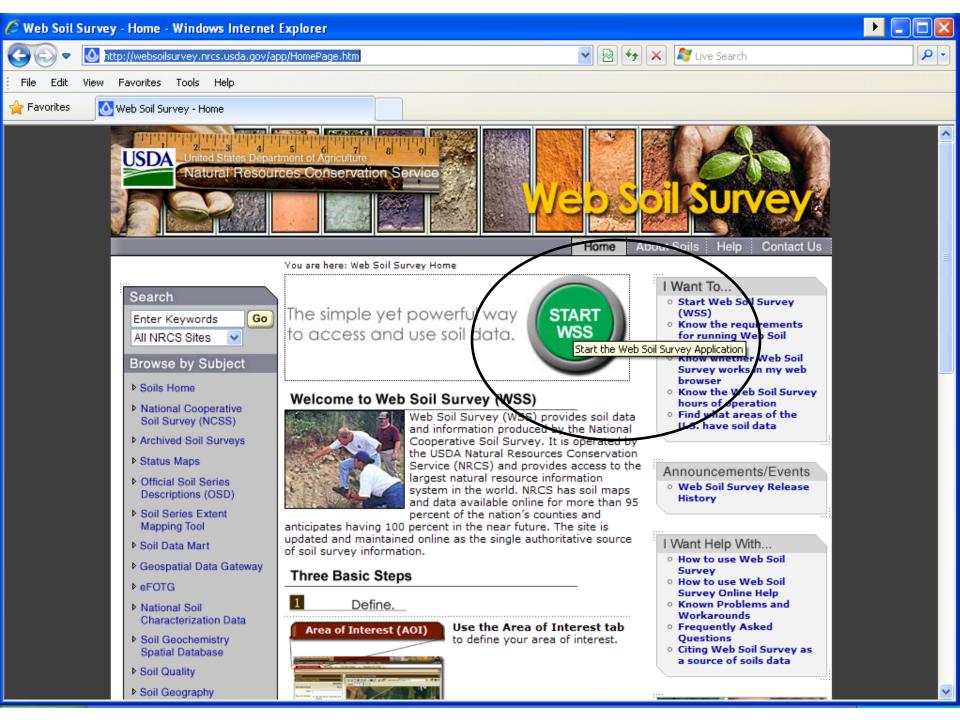

# Getting Started with the WSS

Explore the toolbar

 Search for an Area of Interest (AOI)

Define the AOI

#### 1. USDA/NRCS Web Soil Survey

The USDA/NRCS Web Soil Survey (WSS) can be used to create a soils map as well as explore other online soil surveys. To get started with your own soil survey, follow the directions outlined below.

Keywords: web soil survey, NRCS

#### Starting the USDA/NRCS WSS:

In your web browser, go to: http://websotlsurvey.nrcs. usda.gov/app/HomePage.htm

#### To Create a Soils Map:

- Click the green button to "START WSS." (See right.)
- A screen with a map of the United States will appear. (See right.)
  - The default tab is "Area of Interest (AOI)."
- 3. Under "Quick Navigation,"
  - Choose an option that best represents how you would like to navigate to the area of interest (i.e. where you want to create a soils map).
    - You can also use the tool bar above the map to navigate or in conjunction with one of the other navigation options. (See sample toolbar at the bottom of this page.)

#### Toolbar Buttons, From Left to Right (See Below):

- Zoom In used to zoom in toward a specific point by clicking a specific place on the map or by clicking and dragging to create a box for an area of interest
- Zoom Out used to zoom out from a specific point by clicking a specific place on the map or by clicking and dragging to create a box for an area of interest
- Pan used to move the map in any direction by clicking and dragging a point on the map
- Zoom to Extent used to zoom the map out to show the entire United States
- Zoom to AOI (Area of Interest) used to zoom the map to the AOI that has been identified

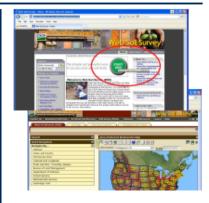

- Zoom History Back used to zoom the map back to the previous view
- Zoom History Forward used to zoom the map forward after using the Zoom History Back tool
- Identify provides information about selected features on the maps. Follow directions that appear when selected.
- 9. Measure Distance used to measure line segments. Click and drag a point on the map and move the pointer to another point and click. Double-click to end the measurement, and it provides total segment length. Note that the units feet/miles change as you zoom in. The units can also be changed to meters/ kilometers by clicking the "Use Meters/Kilometers" button
- Data Available used to show the available data with the date by clicking on an area
- Define AOI by Rectangle used to identify the area for the soils maps by clicking and dragging to create a box around the area
- Define AOI by Polygon used to identify the area for the soils maps by clicking points around the area
- Normal Map Layout (L) & Full Width Map Layout (R) – used to change the way the map layout looks
- 14. Help provides a help menu for the WSS

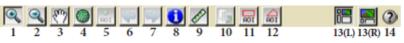

3

### Mapping Basics and Units

- How to find an area of interest?
  - —Address
  - —Section, Township, Range
  - —Coordinates
    - Lat,long
    - UTM
- We often collect GPS data to make maps of locations of interest and need to know what units were used to collect the data.
- Know your units!

### Example Soils Map for the Donahue Tract

 The example tract that will be used to for this brochure is call the Donahue Tract.

 The Donahue Tract is located west of the intersection of "Donahue Dr. and Woodfield Dr. on the Auburn University Campus.

# Define the Area of Interest (AOI)

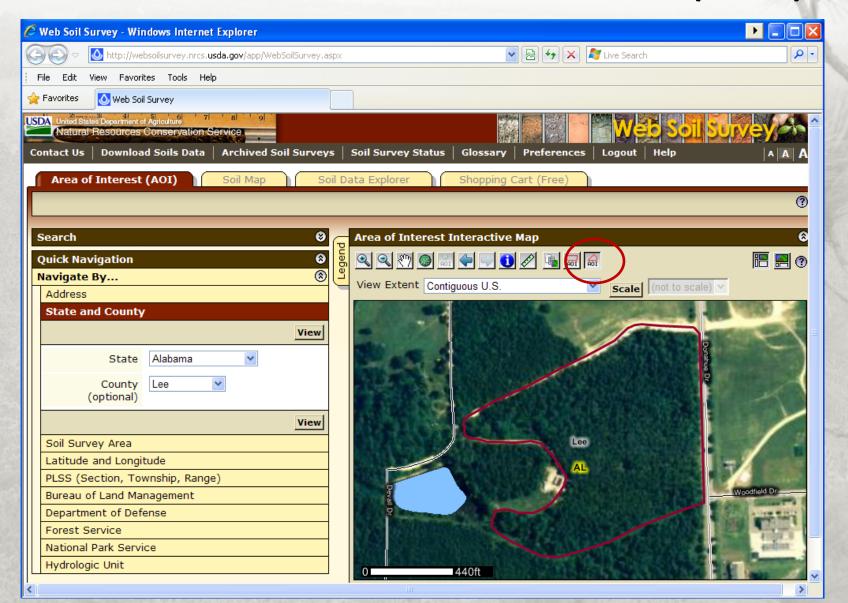

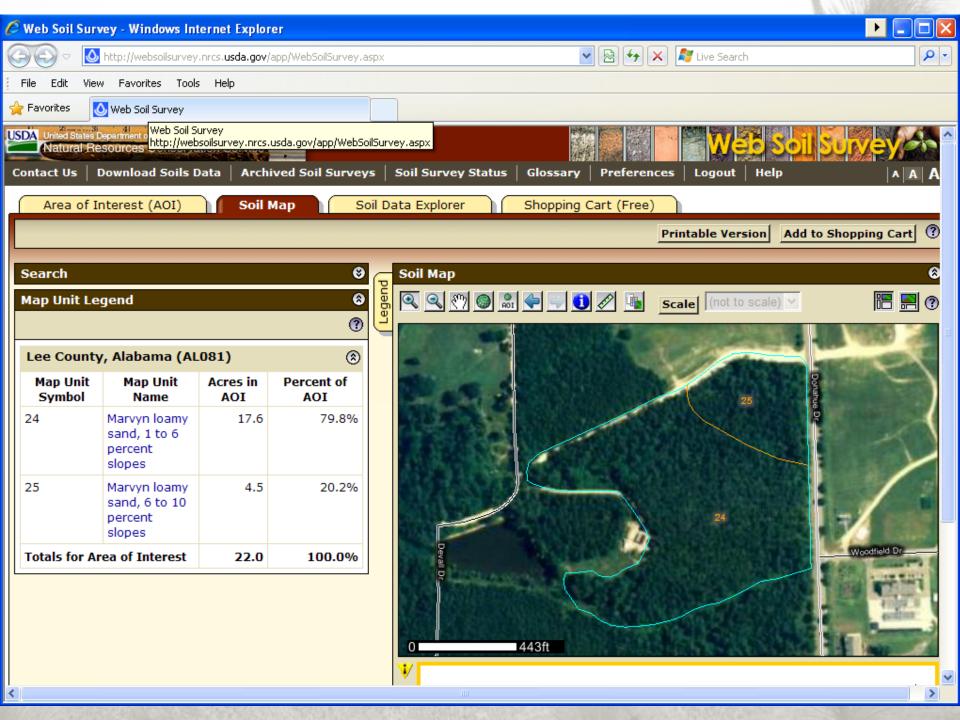

# Data Storage and Sharing

- Create a printable version of the map
- Save maps as a .pdf (Portable Document Format)
- Create custom reports
- Professional maps and reports
- See examples

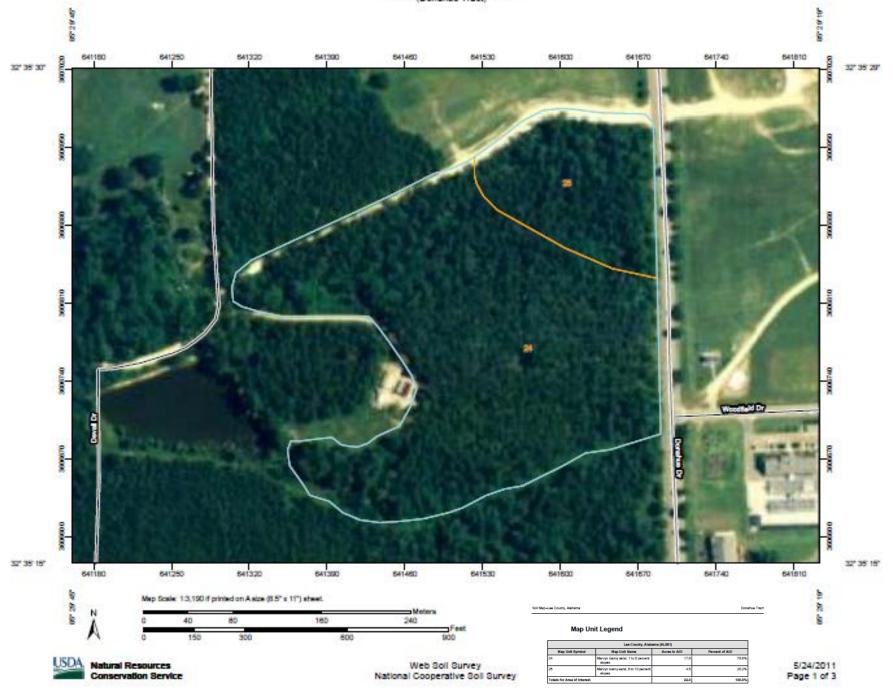

# Example Soils Information for 2,000 acres

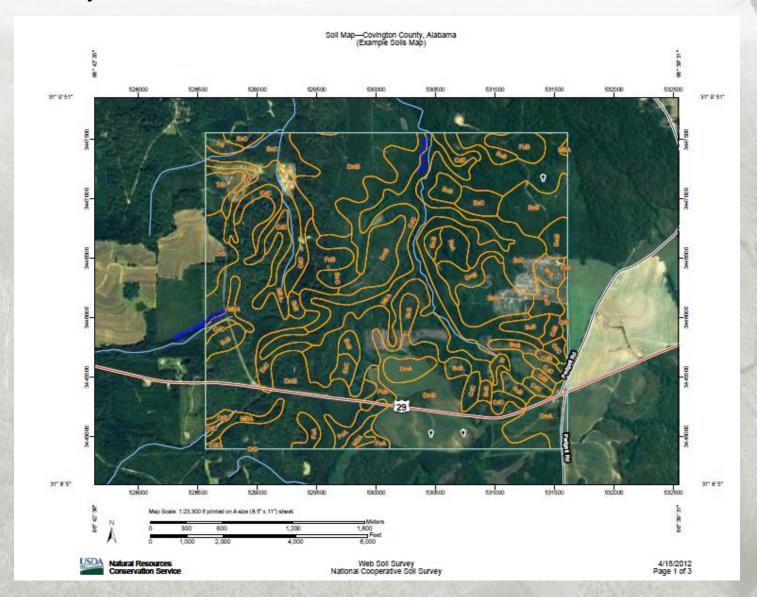

# **Custom Report**

- The Custom Report can be printed, saved, and emailed following the same directions as with the "Printable Version".
- The Custom Report provides more detailed information about the soil survey, map unit descriptions, soil descriptions.

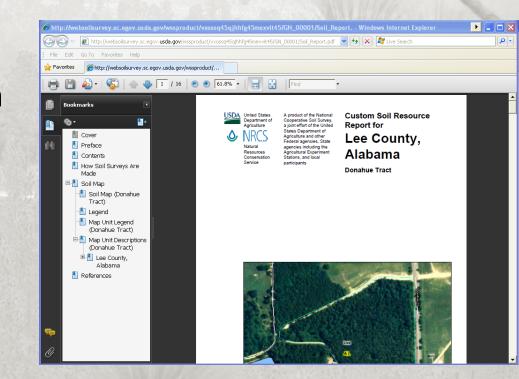

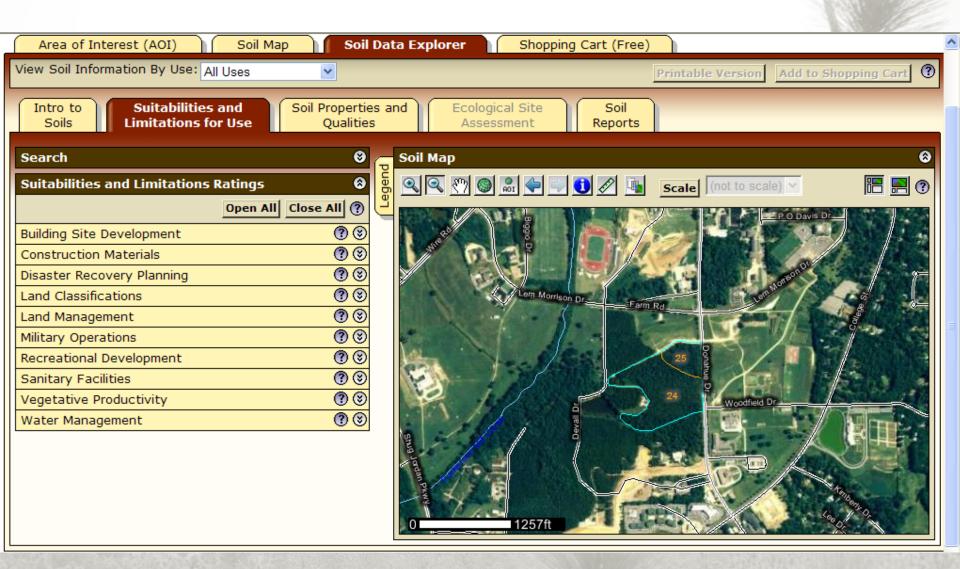

# **Exploring Soils Information**

- Use the Soil Data Explorer
  - Introduction to Soils
  - Suitabilities and Limitations for Use
    - Land Management
      - Haul Roads and Log Landing Limitations
    - Vegetation Productivity
      - Site Index
  - Soil Properties and Qualities
  - Soil Reports

# Example Site Index Map

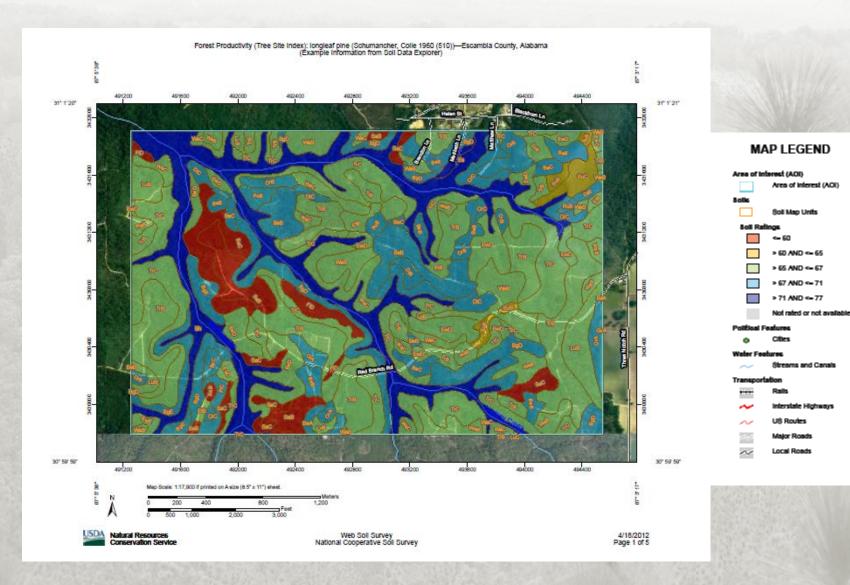

# Example Map for Haul Roads and Log Landing Limitations

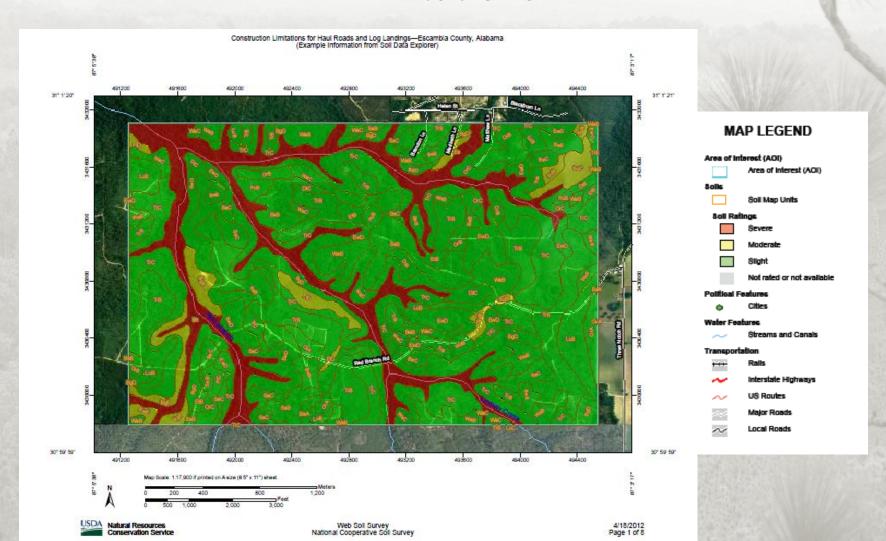

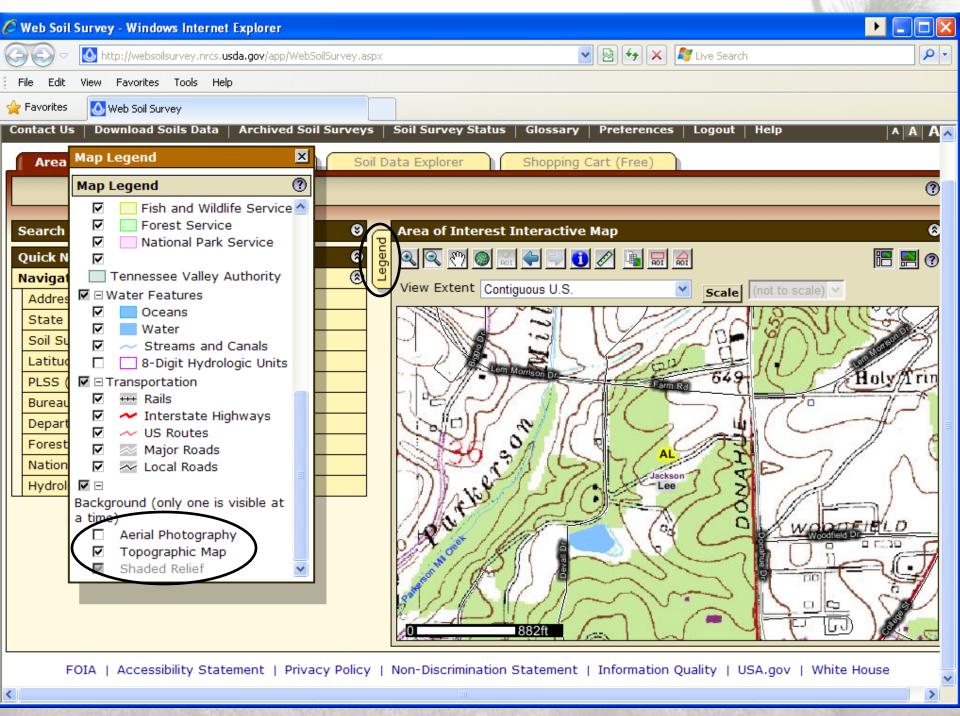

# Tips and Troubleshooting

- If WSS is not working, check the system requirements to run the program. See <a href="http://websoilsurvey.nrcs.usda.gov/app/Help/Requirements.htm">http://websoilsurvey.nrcs.usda.gov/app/Help/Requirements.htm</a>.
- "Want" and "Help" Menus are located on the right side of the WSS homepage.
- For more instructions see
   http://websoilsurvey.nrcs.usda.gov/app/Help/WSS\_HomePage\_HowTo.pdf
- It may be necessary to turn off the Pop-up blocker/allow Pop-ups from the WSS website
- Some of the process might take time to complete, Be patient.
- The session can also timeout if there is a long period of inactivity, which will require starting over.

# Section 1: USDA Natural Resources Conservation Service (NRCS) Web Soil Survey

 What are some applications you could see this program being used for?

What would you use it for?

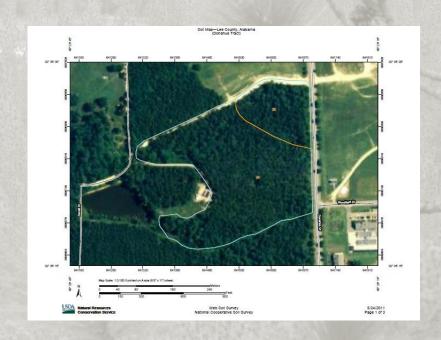

# Section 2: Google Earth

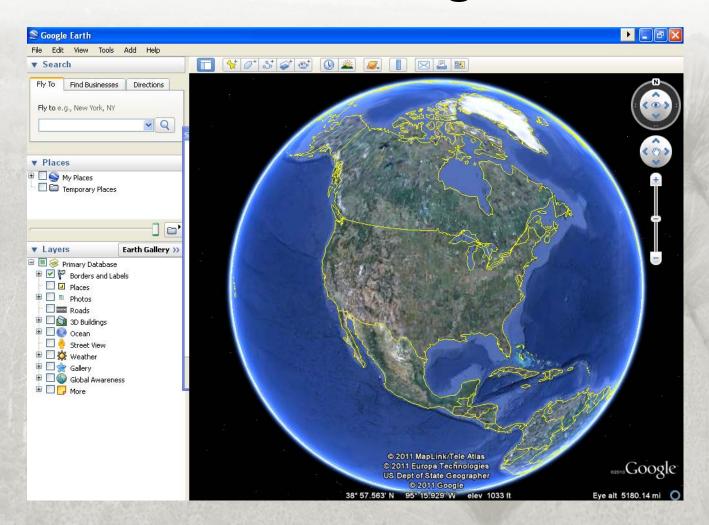

© 2011 MapLink/Tele Atlas, © 2011 Europa Technologies, US Dept of State Geographer, © 2011 Google

### Section 2: Google Earth

- Requires downloading a program
- Locate a piece of property or area of interest
- Store location and description information
- Create maps
- Opportunities for improved communication

## Section 2: Google Earth Google Earth Use and Tutorial Information

- Main website
  - http://www.google.com/earth/index.html
  - © 2011 Google
- Google Earth is free to use, but it <u>requires the</u> software to be downloaded, installed, and an internet connection.

http://www.google.com/earth/download/ge/

Keywords: Google Earth

# Section 2: Google Earth System Requirements

- Can be used on PC's, Mac's, and Linux systems
- Basic system needs
  - 512 MB of RAM
  - 400 MB of free space on hard drive
  - DirectX9 and 3D capable with 64/256MB of VRAM
  - See
     <a href="http://earth.google.com/support/bin/answer.py?answer=2">http://earth.google.com/support/bin/answer.py?answer=2</a>
     <a href="http://earth.google.com/support/bin/answer.py?answer=2">o701</a> for more detailed minimum and recommended system

### Section 2: Google Earth

Has anyone ever used Google Earth before?

• If yes, for what applications?

 Have you ever used Google Earth to store information (points, lines, polygons, attribute data) about a particular area?

### Section 2: Google Earth

- Provides aerial photography as a background with options to add more layers
- Google Earth can be used to:
  - Locate property or areas of interest
  - Store location and description information
    - Create placemarks or points for an area of interest
    - Create paths or lines for roads, streams, etc.
    - Create boundaries for timber stands
  - Make maps

## Section 2: Google Earth Navigating

- Use the toolbar (right)
  - To turn the map different directions
  - To move the view
  - To zoom in and out
- Other options include:
  - Using the mouse, click (left mouse button)the the screen and drag
  - Using the scroll button on the mouse (if applicable)
  - Using the arrow keys and "Ctrl" on the keyboard
- Explore the toolbar and practice clicking the various tools

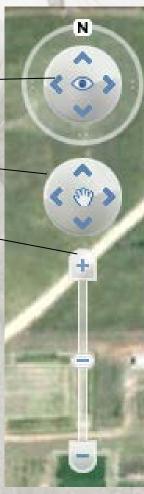

© 2011 Google

## Section 2: Google Earth Coordinates and Units

| View Cache                                                 | Touring | Navigation            | General        |                  |                                     |
|------------------------------------------------------------|---------|-----------------------|----------------|------------------|-------------------------------------|
| Texture Colors                                             |         | Anisotropic Filtering |                | Labels/Icon Size | Graphics Mode                       |
| O High Color (16 bit)                                      |         | <ul><li>Off</li></ul> |                | O Small          | OpenGL                              |
| True Color (32 bit)                                        |         | O Media               | ım             | Medium           | <ul><li>DirectX</li></ul>           |
| ✓ Compress                                                 |         | O High                |                | O Large          | Use safe mode                       |
| Show Lat/Long                                              |         | Show Ele              | vation         | Fonts            | Antialiasing                        |
| Decimal Degrees                                            |         | ● Feet,               | Miles          |                  | ⊙ off                               |
| Degrees, Minutes, Seconds                                  |         | O M-1-                | 1/1            | Choose 3D Font   | Medium                              |
| Degrees, Decimal Minutes     Universal Transverse Mercator |         | O Mete                | rs, Kilometers |                  | O High                              |
| Terrain Quality                                            |         |                       |                |                  |                                     |
| .ower                                                      |         |                       |                |                  | Higher                              |
| faster)<br>Show terrain                                    |         |                       |                | Elevation Exag   | (slower)<br>  geration: 1 (0.5 - 3) |
| ± Show cerrain                                             |         |                       |                | Lievacion Exag   | geradon. 1 (0.5 - 5)                |
| Overview Map                                               |         |                       |                |                  |                                     |
| Map Size:                                                  | Smal    | -                     |                |                  | Large                               |
| Zoom Relation: infin                                       | ity 1:1 | -                     |                |                  | 1:infinity                          |

# Section 2: Google Earth Layers

- Turn on basic layers for navigation:
  - Boarders and labels
  - Roads

Explore other layers for additional information

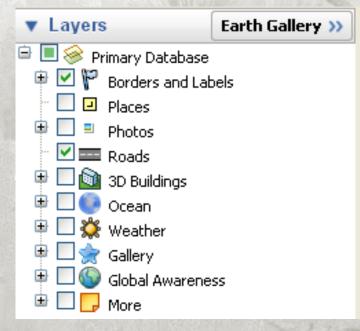

© 2011 Google

#### Section 2: Google Earth - Points

- Create placemarks or points
  - Timber stand
  - Tree stand
  - Building
- Change the shape and color
- Store descriptive information

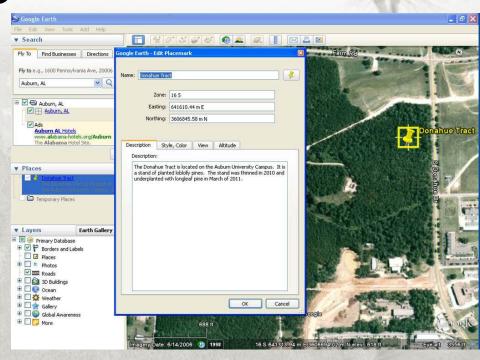

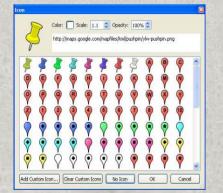

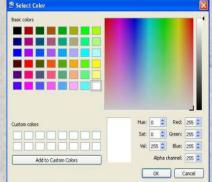

### Section 2: Google Earth - Lines

- Create paths or points
  - Roads
  - Trails
  - Streams
- Change the shape and color
- Store descriptive information

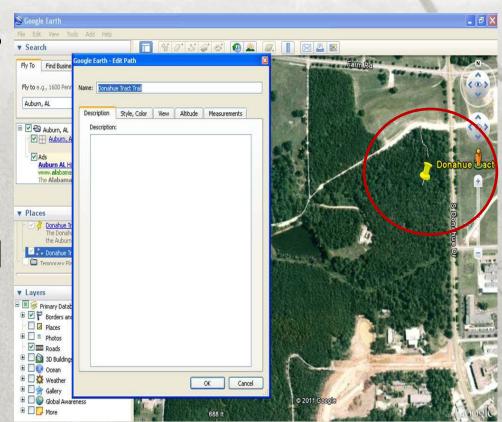

© 2011 Google

### Section 2: Google Earth - Polygons

- Create polygon
  - Timber stands
  - Food plots
  - Pastures
- Change the shape and color
- Store descriptive information

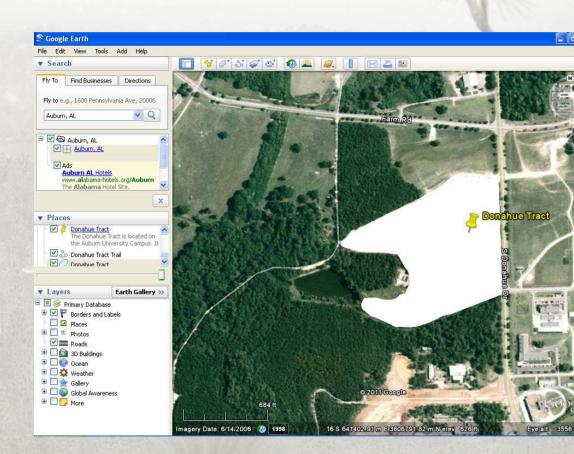

© 2011 Google

# Section 2: Google Earth Data Storage and Sharing

 Points, lines, and polygons can be saved as .kml or .kmz files. Keyhole Markup Language (user preference).

They can be edited and updated.

 They can be email directly from Google Earth or emailed anytime as an attachment.

# Section 2: Google Earth Measuring a Distance

Show ruler

 Choose a line or a path

 Choose the desired units

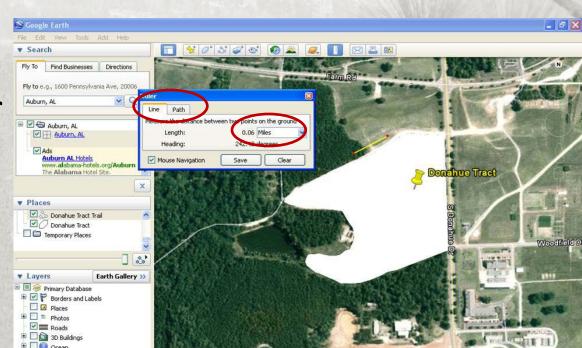

© 2011 Google

# Section 2: Google Earth Calculating Areas

- Areas can be calculated in Google Earth using the ruler if the area of interest is square or rectangular
- Google Earth Pro has an area feature tool, but it requires purchasing a license
  - http://www.google.com/enterprise/earthmaps/earth\_pro.html
- GE-Path (Freeware)
  - Download
    - http://www.sgrillo.net/googleearth/gepath.htm
  - See full list of features
  - Files need to be saved using the .klm extension

#### GE-Path 1.4.6

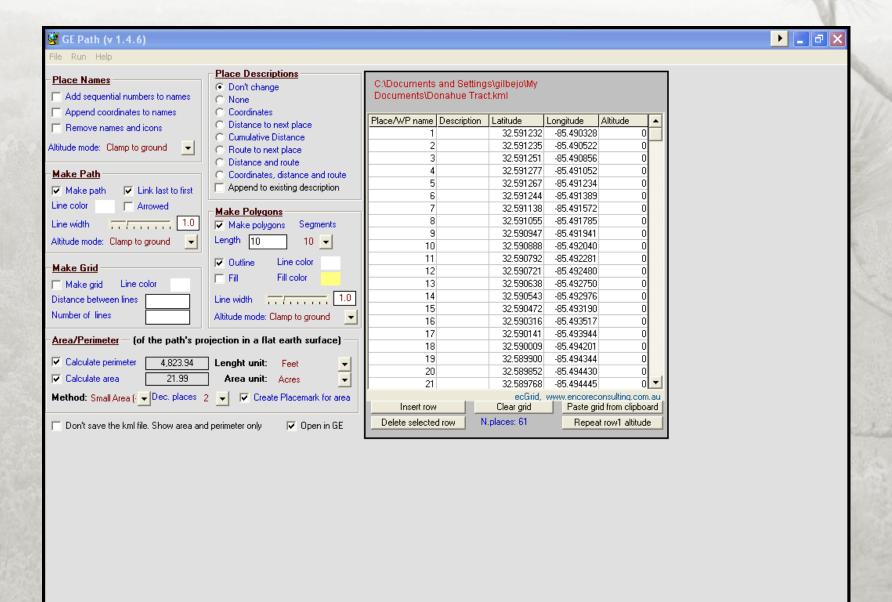

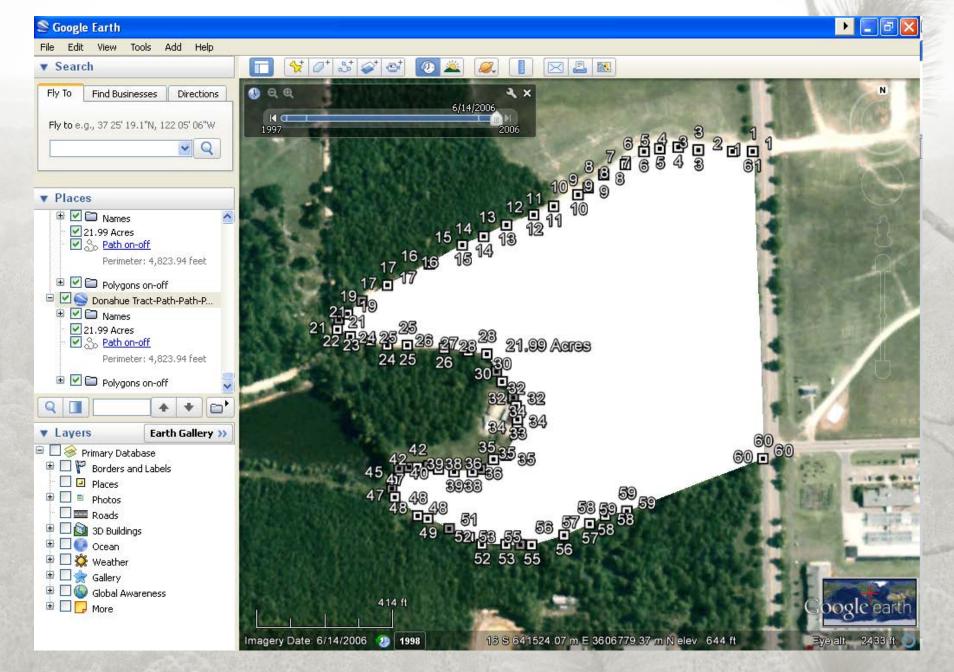

© 2011 Google

# Section 2: Google Earth Additional Options

 Review adding GPS data

- View the map in Google Maps
- View aerial photographs over time

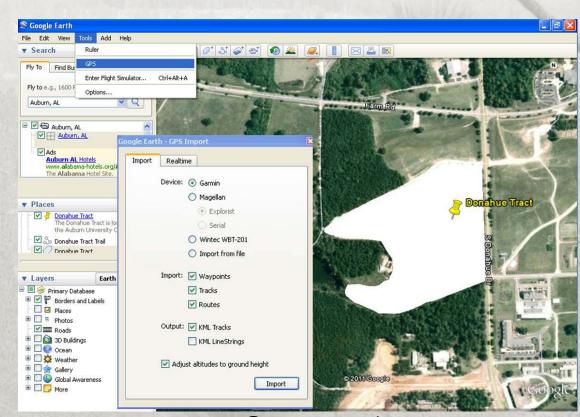

© 2011 Google

# Section 2: Google Earth Topographic Map

Visit
 <u>http://www.gelib.co</u>
 m/ng-topo.htm

 Keywords: Google Earth, topographic map, overlay

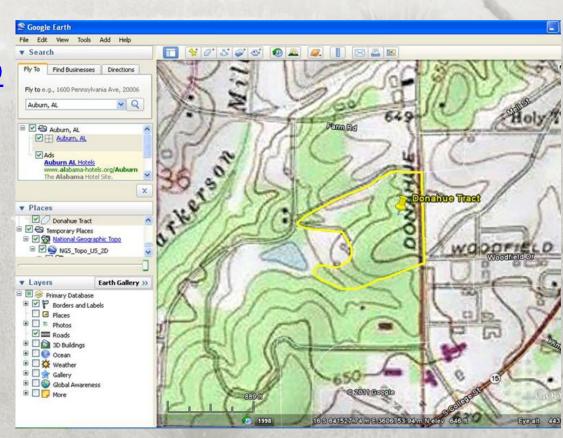

© 2011 Google

## Section 2: Google Earth Data Storage and Sharing

Maps can be printed.

 An image of the map can be saved (.jpeg).

 Images of the maps can be sent to others through email or posted online.

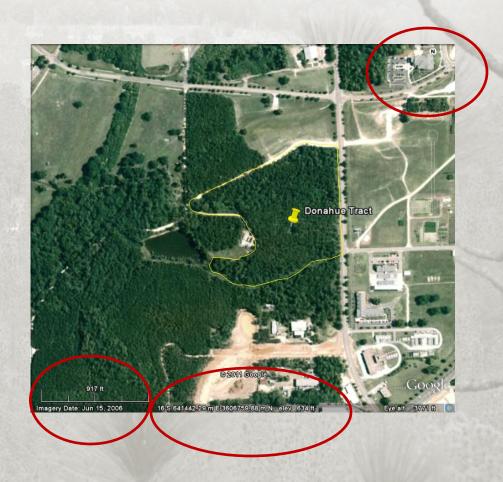

## Section 2: Google Earth Developing a Database

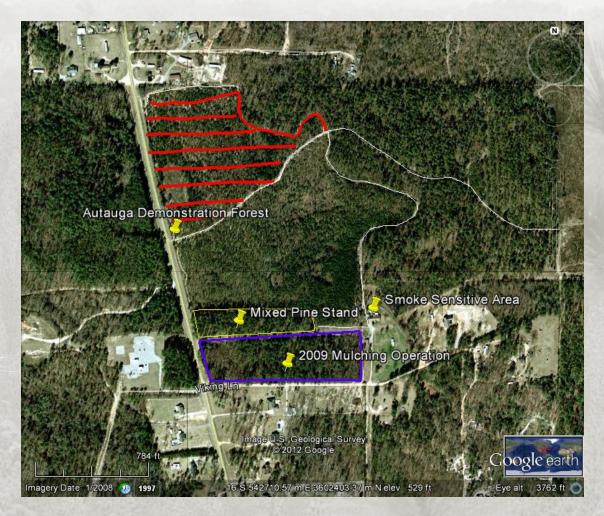

Image US Geological Survey © 2012 Google

### Section 2: Google Earth

 What are some applications you could see this program being used for?

What would you use it for?

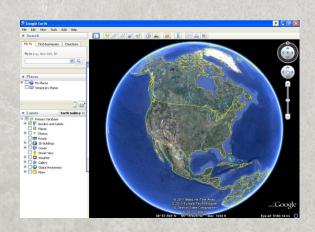

© 2011 MapLink/Tele Atlas, © 2011 Europa Technologies, US Dept of State Geographer, © 2011 Google

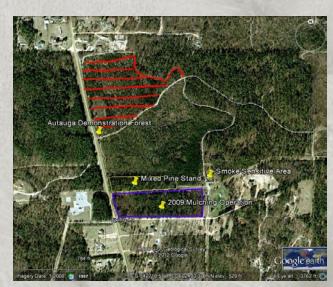

Image U.S. Geologic Survey © 2012 Google

#### Section 2: Google Earth Help and Tutorials

- Help
  - http://earth.google.com/support/?hl=en

- Tutorials
  - http://www.google.com/earth/learn/

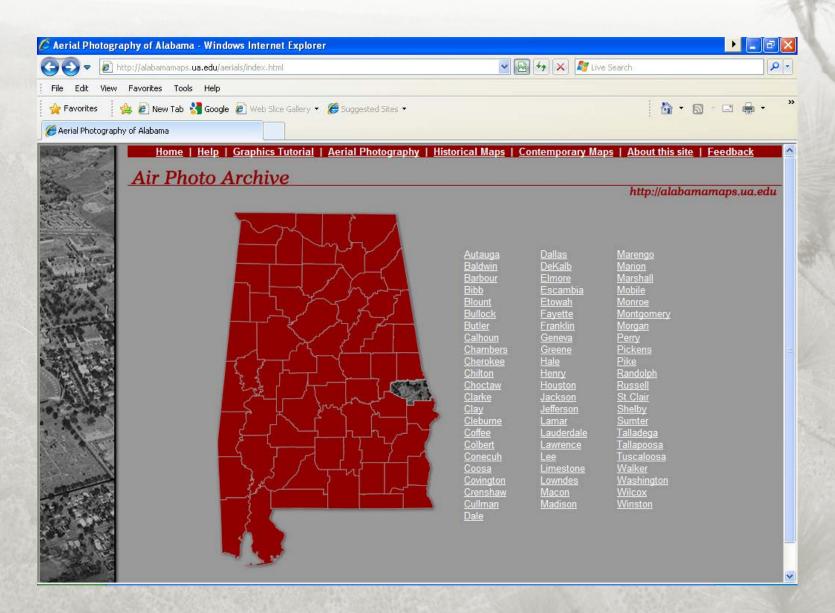

Online application

- View historical aerial photographs
- Order digital copies

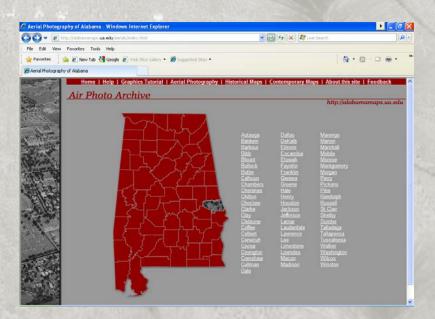

- Keywords: Alabama, historic, aerial photographs
- Aerial Photography Index (main website)
  - <a href="http://alabamamaps.ua.edu/">http://alabamamaps.ua.edu/</a>
- Aerial Photography Archive
  - http://alabamamaps.ua.edu/aerials/index.html
- Help is available at
  - http://alabamamaps.ua.edu/help/historical.html

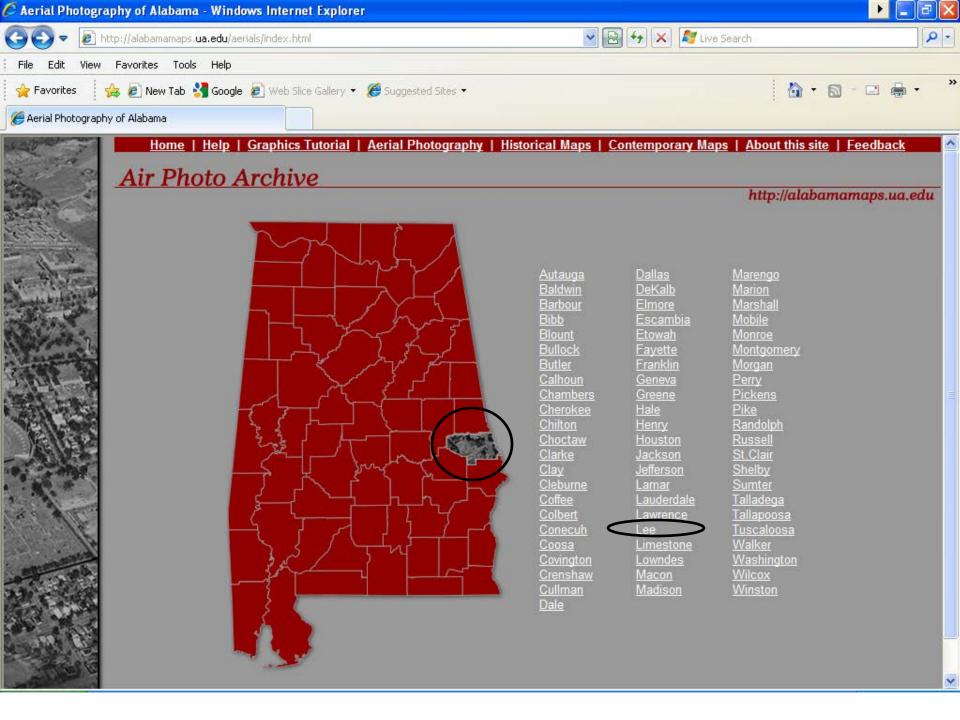

## Section 3: Alabama Historic Aerial Photo Archive Finding a Nearby Location and Year

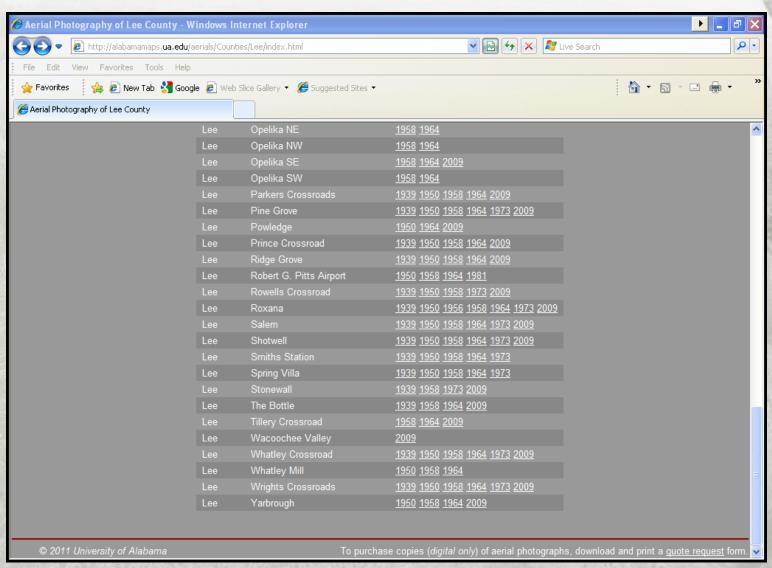

 Use the Archive to find historic aerial photos for your property or an area of interest.

 See how many years of photos you can find for your property or and area of interest.

Create a photo timeline for your property.

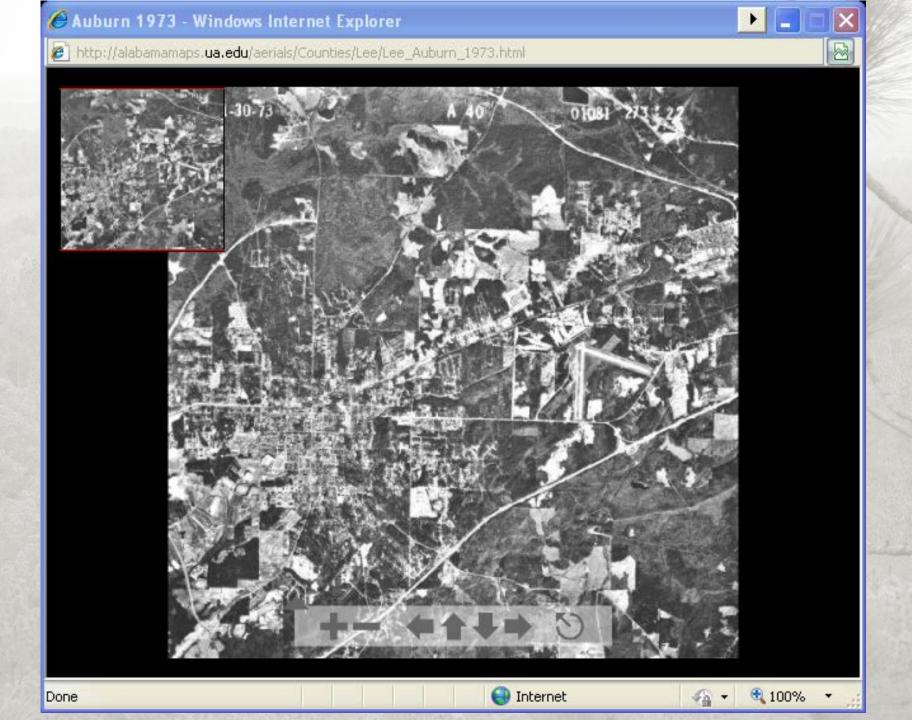

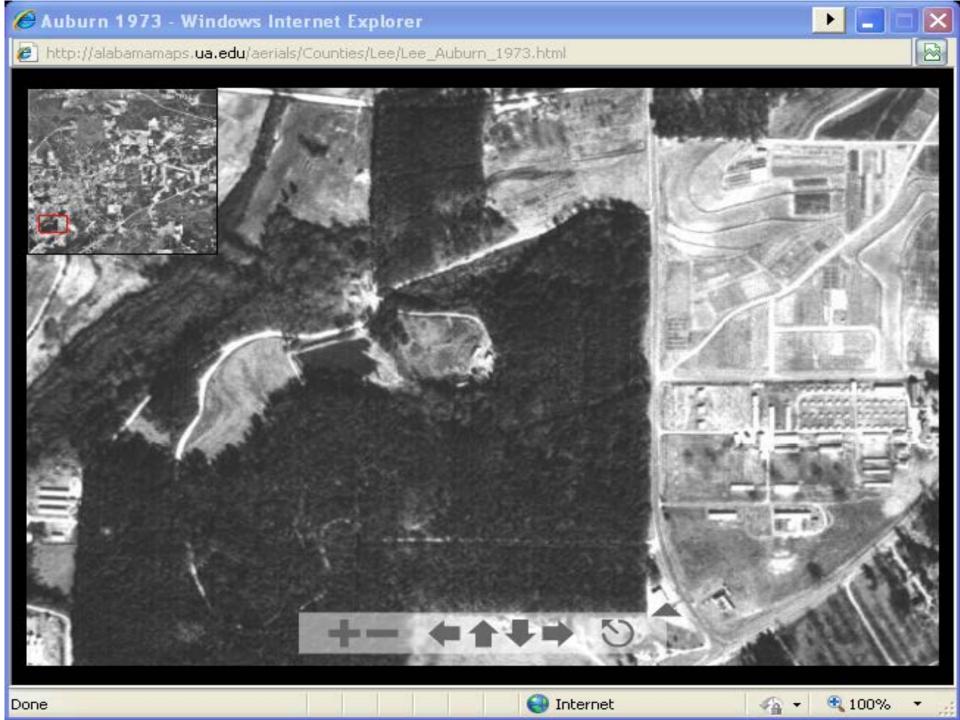

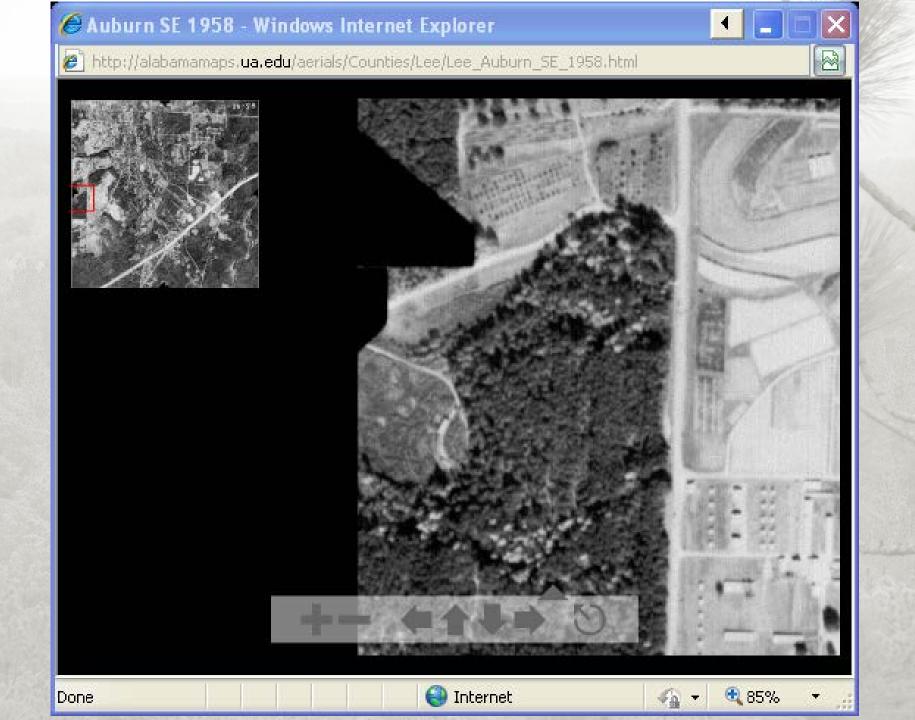

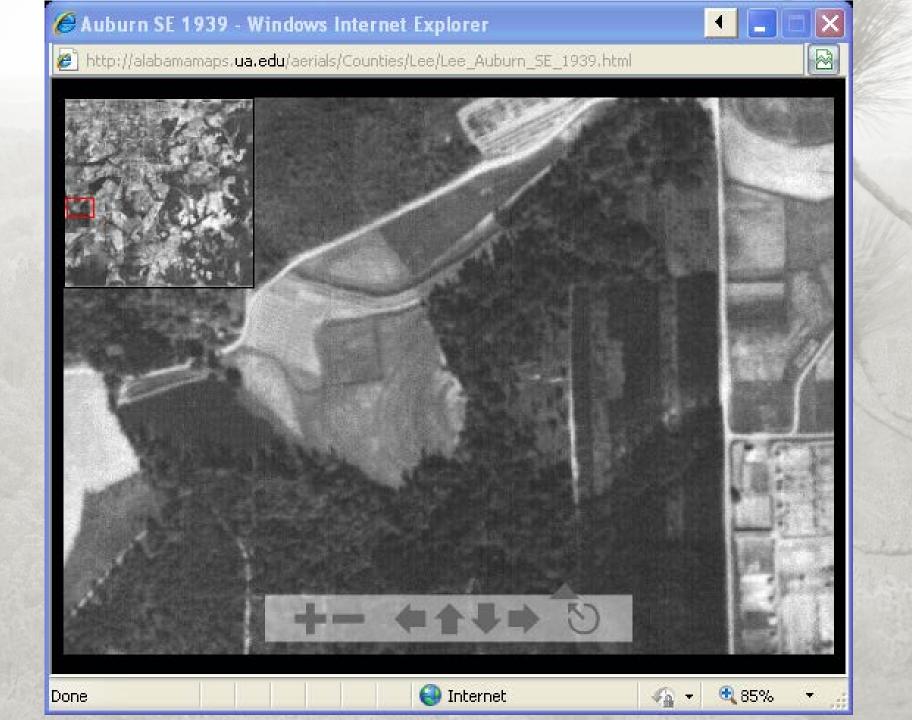

## Section 3: Alabama Historic Aerial Photo Archive To Purchase Digital Copies –Download a Quote Request

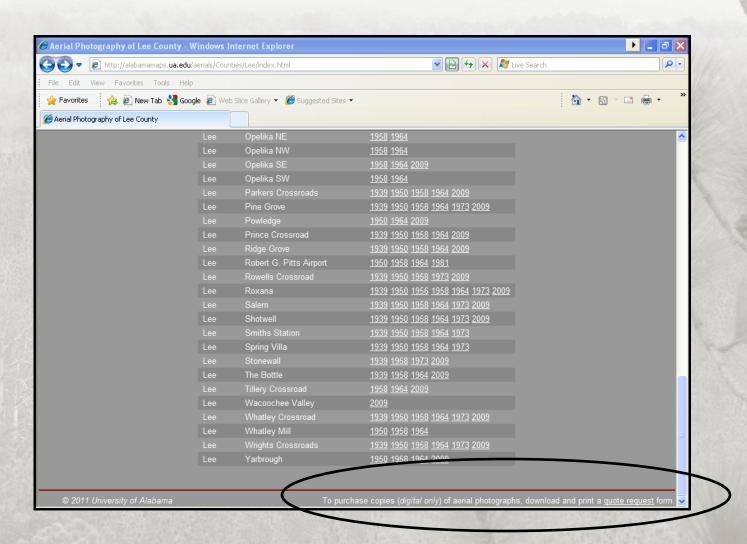

## Section 3: Alabama Historic Aerial Photo Order Form

- Fill out the required information
- Follow the directions for purchasing digital copies of the aerial photographs
- If you are unable to find an area of interest, send an email <a href="mailto:alabama.maps@ua.edu">alabama.maps@ua.edu</a> with a location description and coordinates requesting if historical aerial photographs are available and what years are available.
  - You can get coordinates from your GPS unit or using the tutorial information from Google Earth.

#### Section 4: NRCS Geospatial Data Gateway

- Online application to search for data
- Requires a Geographical Information System (GIS) or a viewer
- For more advanced users
- Search for data (examples include aerial imagery, topographic maps, elevation information, soils, land use land cover, geology, climate data, etc.

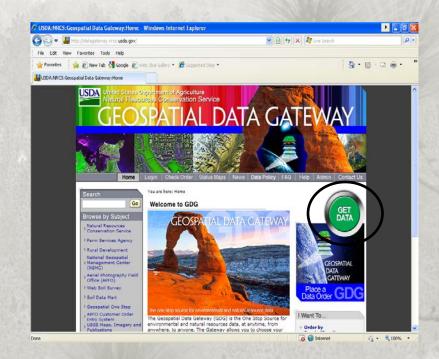

#### NRCS Geospatial Data Gateway

- For more advanced users that have a GIS software package or view, the NRCS Geospatial Data Gateway is provides a wide variety of data options.
- Homepage
  - http://datagateway.nrcs.usda.gov/
- Keywords: NRCS, Geospatial, Data, Gateway
- Frequently Asked Questions
  - http://datagateway.nrcs.usda.gov/GDGHome FAQ.aspx

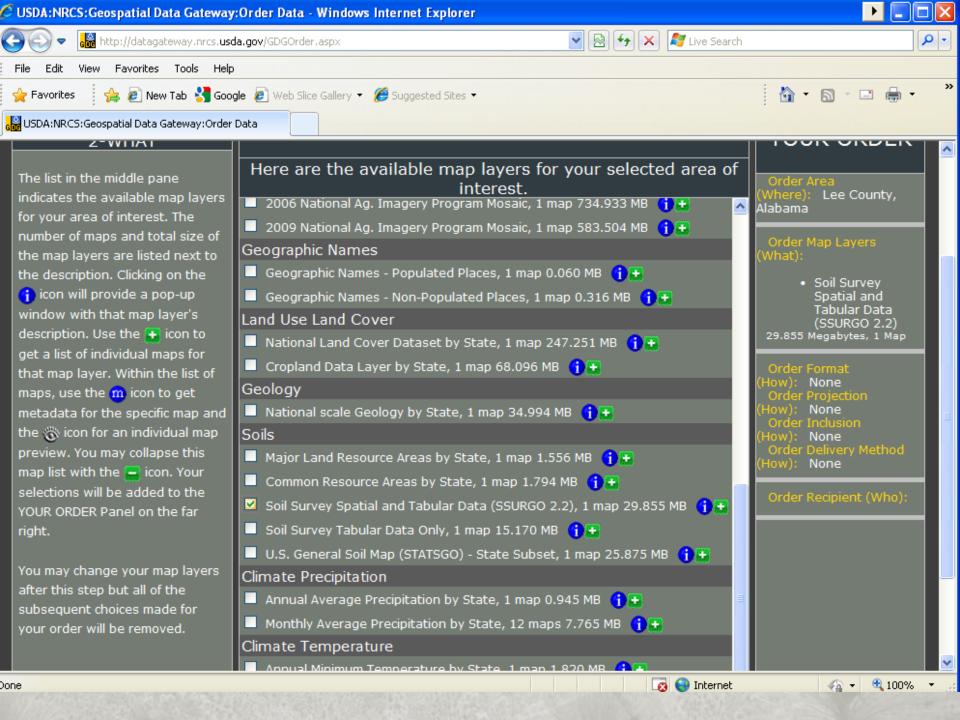

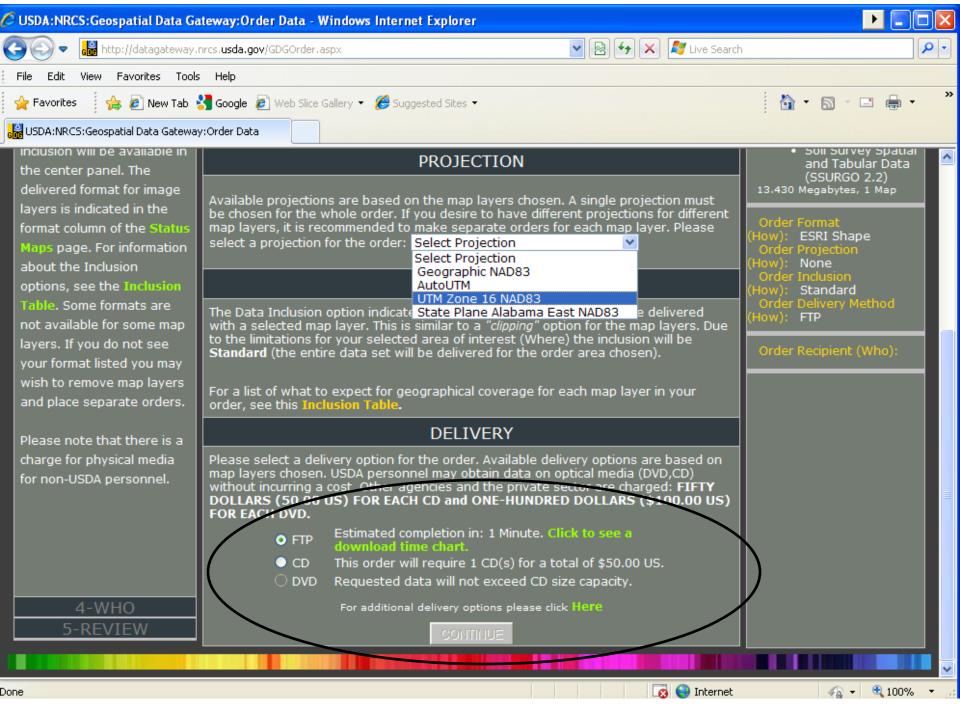

### Other Sources of Data

- Alabama Cooperative Extension Service: Alabama Water Quality Information Systems
  - http://www.aces.edu/waterquality/gis\_data/index.php
  - http://www.aces.edu/waterquality/gis data/gis data viewers.htm
- GIS Data Depot
  - http://data.geocomm.com/
- Landsat
  - http://www.landsat.com/alabama-free-gis-data.html

#### Section 5: USDA National Agroforestry Center (NAC) CanVis

- Requires downloading a program or requesting a CD or DVD
- Create visual simulations of potential management options using digital photographs
- Excellent online tutorials and help menus

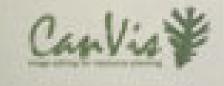

### Section 5: USDA NAC CanVis

Keywords: National, Agroforestry, CanVis, visual simulation

- See <a href="http://www.unl.edu/nac/simulation/index.htm">http://www.unl.edu/nac/simulation/index.htm</a>
- For users with an interest in creating visual simulations of potential management options using digital photographs, CanVis provides a variety of options.

### Section 5: USDA NAC CanVis

 CanVis is a free program that requires either downloading the program or ordering a CD or DVD.

- Download
  - http://www.unl.edu/nac/simulation/download.htm
- Order
  - http://www.unl.edu/nac/simulation/order.htm

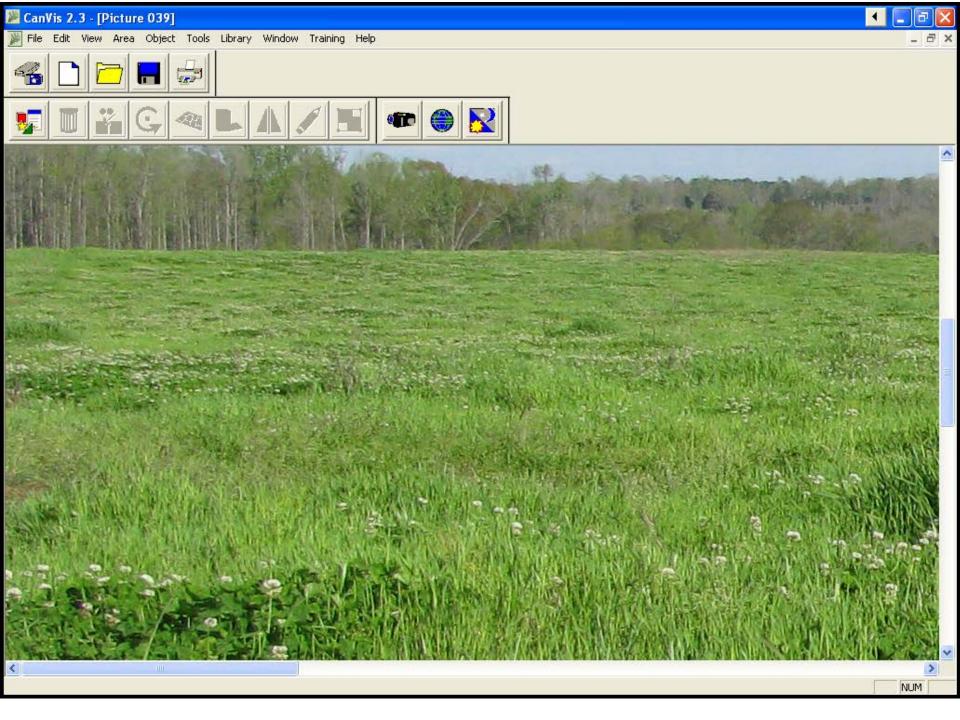

## Section 5: USDA NAC CanVis Image Editing Software

- With CanVis users can:
  - Edit digital photographs
  - Add trees, shrubs, grasses and groundcover, etc.
  - Remove trees, shrubs, buildings, etc. from a photograph
  - Use a series of photographs to show a simulation before and after a potential management option like planting trees, planting shrubs, thinning a stand, adding a fence, etc.

# Section 5: USDA NAC CanVis Examples

 A picture can really make a difference when making decisions and planning management options.

 Example simulations can be found at <u>http://www.unl.edu/nac/simulation/examples</u>
 .htm

### Section 5: USDA NAC CanVis Examples

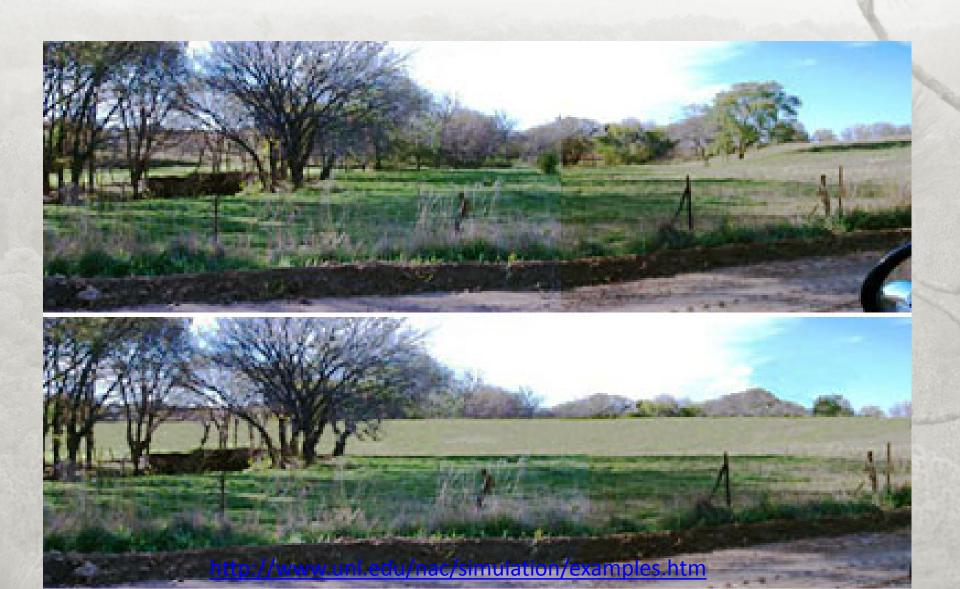

### Section 5: USDA NAC CanVis Examples

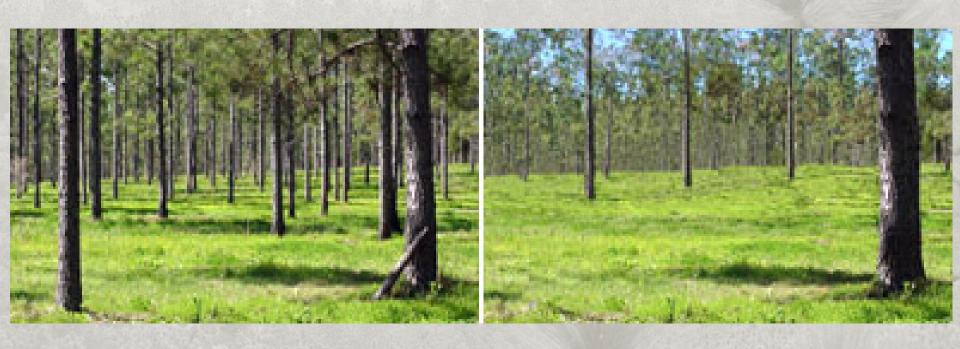

http://www.unl.edu/nac/simulation/examples.htm

# Section 5: USDA NAC CanVis Example of a potential future silvopasture stand

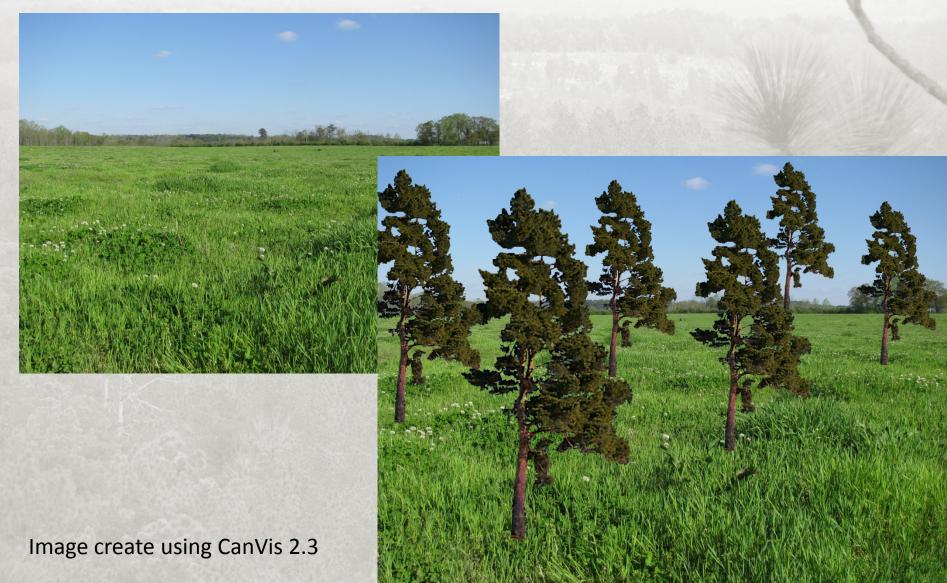

# Section 5: USDA NAC CanVis Help Guide, Training Movies, and Publications

 CanVis is downloaded with a detailed guide and training movies

Publications are available at the bottom of the page at

http://www.unl.edu/nac/simulation/products.

htm#canvis and

http://www.unl.edu/nac/publications.htm

### Plenty of Additional Options

- Global Positioning
   System (GPS) Visualizer
- DRN GARMIN/DNR GPS
- Forest\*A\*Syst
- Use your favorite search engine

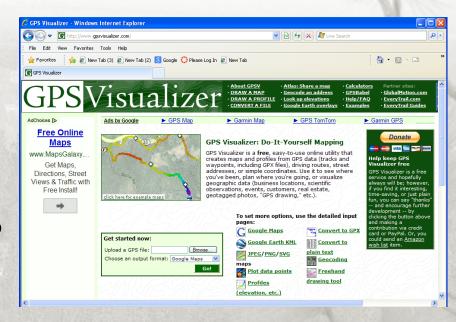

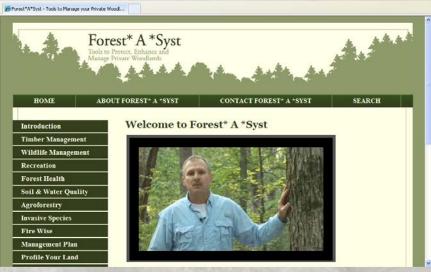

### **GPS Visualizer**

- http://www.gpsvisualizer.com/
- Keywords: GPS visualizer
- Online Application
  - Plot points
  - Freehand Drawing Utility
  - Upload GPS data
  - File conversions
  - Create maps

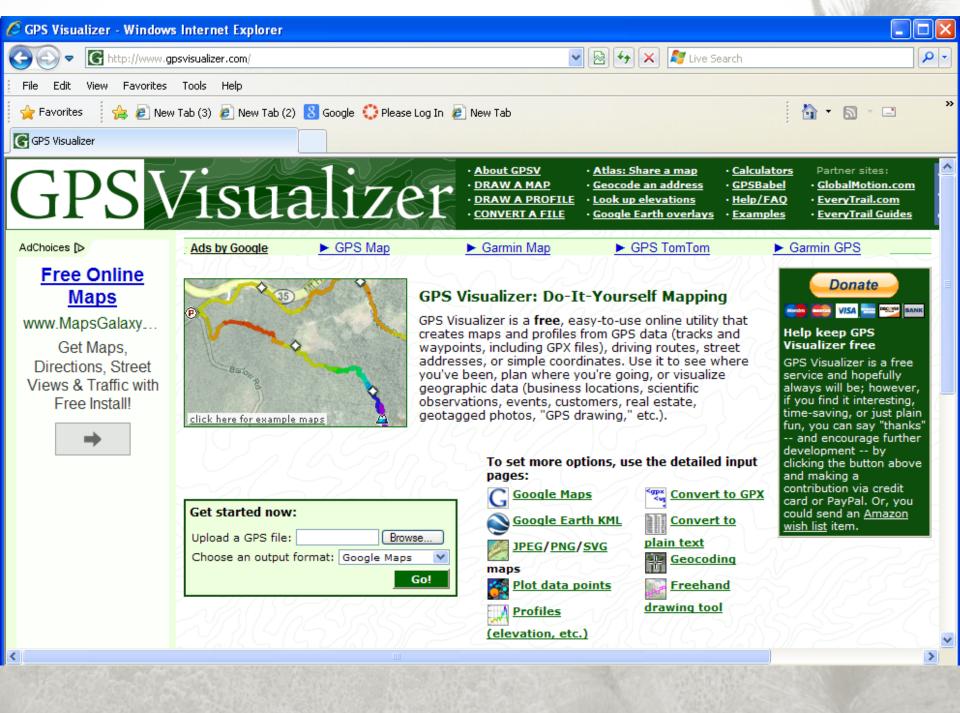

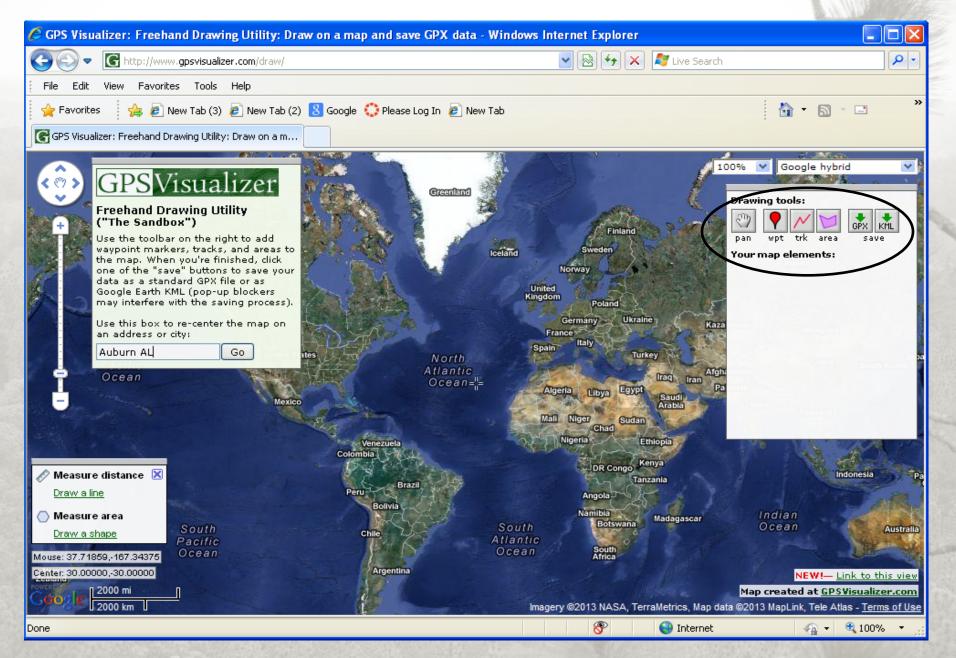

Imagery ©2013 NASA, TerraMetrics, Map data ©2013 MapLink, Tele Atlas

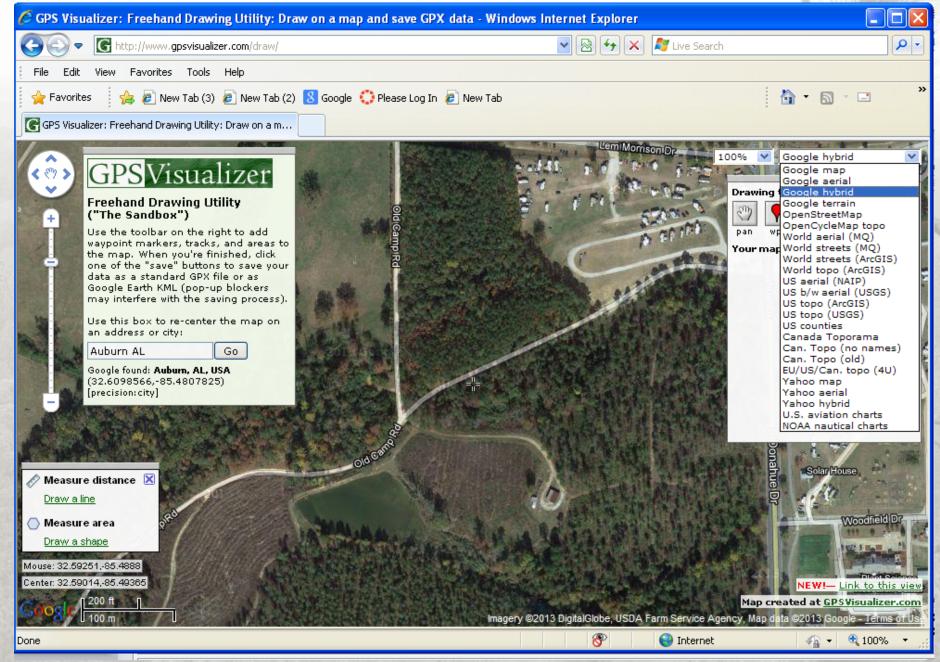

Imagery ©2013 DigitalGlobe, USDA Farm Service Agency, Map data ©2013 Google

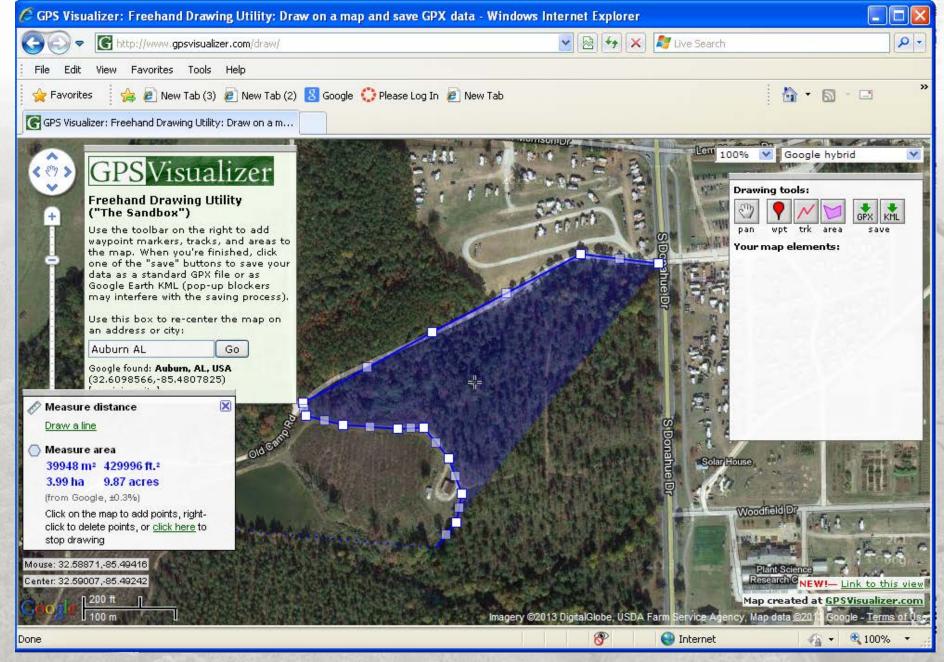

Imagery ©2013 DigitalGlobe, USDA Farm Service Agency, Map data ©2013 Google

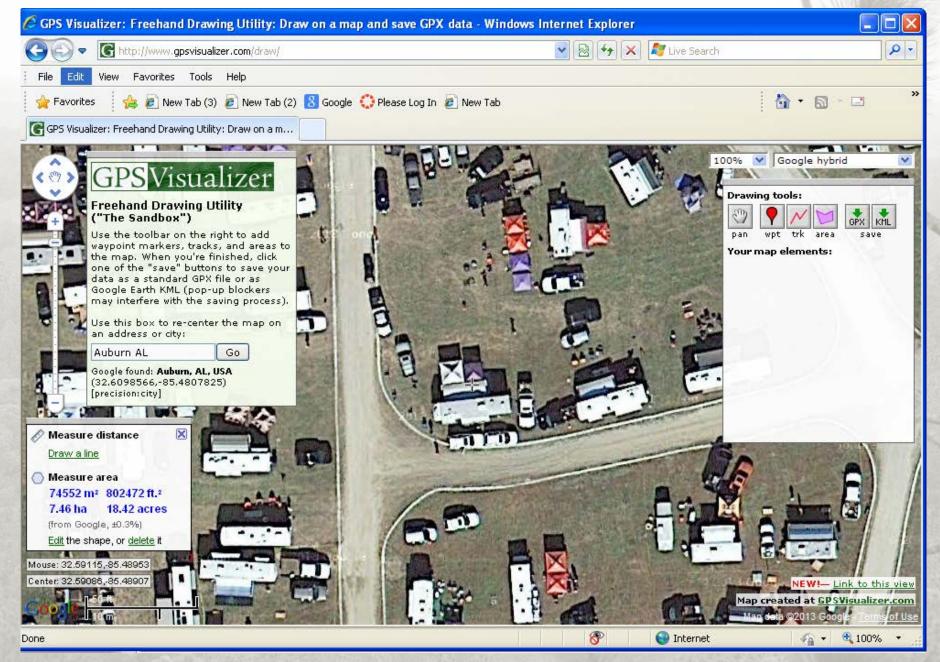

Imagery ©2013 DigitalGlobe, USDA Farm Service Agency, Map data ©2013 Google

### DNR Garmin/DNR GPS

Minnesota Department of Natural Resources

http://www.dnr.state.mn.us/mis/gis/tools/arcview/extensions/DNRGarmin/DNRGarmin.html

Keywords: DNR Garmin GPS Minnesota

Download a program

## DNR Garmin/DNR GPS Screenshot

### **Functionality Highlights**

| Upload/Download<br>Waypoints,Tracks,Routes | Save as .gdb, .shp, .txt, etc                    |
|--------------------------------------------|--------------------------------------------------|
| Calculate shape attributes                 | Calculate Area, Perimeter,<br>Length-coming soon |
|                                            | Determine Circular Error                         |
| Calculate CEP                              | Probability rings for Error                      |
|                                            | estimation                                       |
| Convert points, lines, polygons            |                                                  |
| Image Hotlinking                           |                                                  |
| Real-time tracking                         |                                                  |
| Set projections                            |                                                  |
| USB Connectivity                           |                                                  |

### Forest\*A\*Syst

- http://www.forestasyst.org/
- Online application
- Profile your land (aerial photography, soils, forest cover, and ecological information)
- Resources and contacts

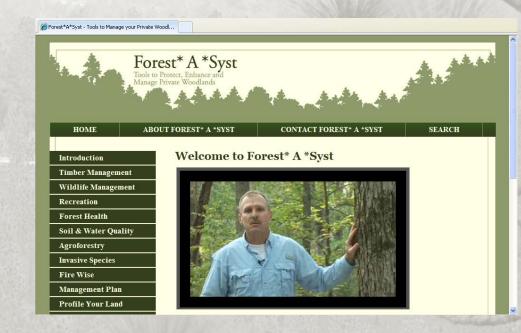

## Forest\* A \*Syst

Forest\*A\*Syst - Tools to Manage your Private Woodl...

Manage Private Woodlands

HOME ABOUT FOREST\* A \*SYST CONTACT FOREST\* A \*SYST SEARCH

#### Introduction

**Timber Management** 

Wildlife Management

Recreation

Forest Health

Soil & Water Quality

Agroforestry

**Invasive Species** 

Fire Wise

Management Plan

**Profile Your Land** 

Glossary

Contact a Professional

#### Alabama

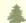

#### **State Contacts**

- · State Forestry Department
- · Local Cooperative Extension Office
- · State Land Grant Universities
- · Auburn University, School of Forestry & Wildlife Sciences
- · Alabama A&M University, Center for Forestry and Ecology
- Local USDA Service Center
- · National Agroforestry Center
- Find a Consulting Forester
- · Local Conservation Districts and Commissions
- · Seed / Seedling Suppliers
- Local Resource Conservation and Development Councils

## Property Searches and Information

### **Property Searches and Tax Information**

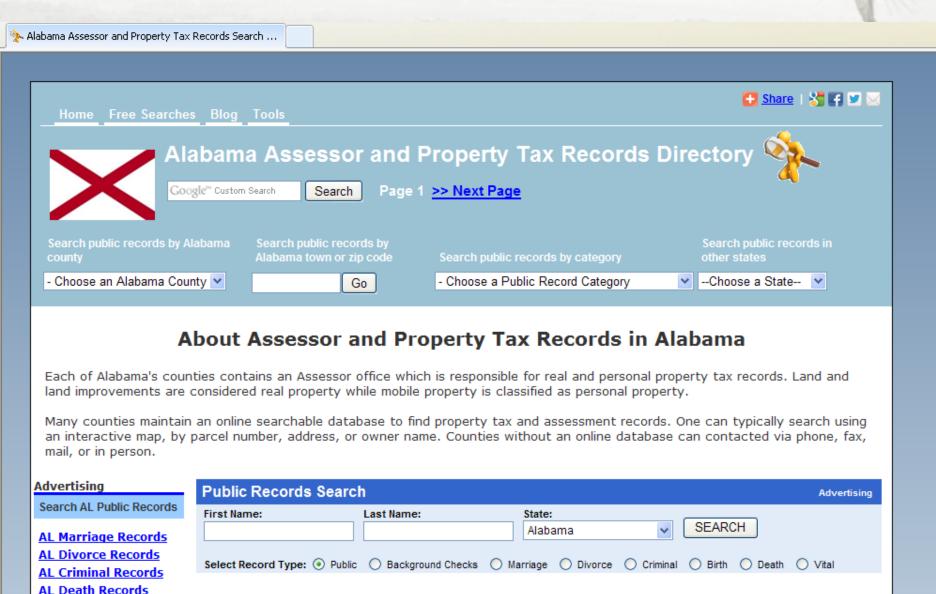

### Alabama Assessor and Property Tax Directory

 http://publicrecords.onlinesearches.com/Alab ama-Assessor-and-Property-Tax-Records.htm

Key words: Alabama Tax Assessor Directory

- Search by County
  - Property search
  - Tax records
  - GIS mapping

# Alabama Assessor and Property Tax Records Search

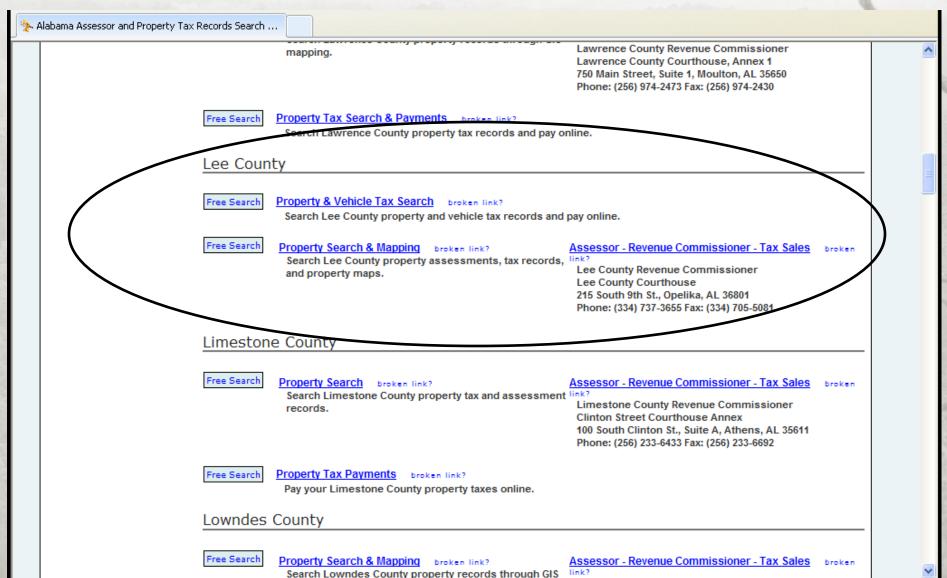

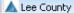

#### **ALABAMA**

http://www.leecountyrevenuecommissioner.com/

#### Lee County, Alabama

Search Page

Welcome to the Lee County, Alabama online Assessment and Appraisal record search. This search engine provides property tax and appraisal information of record in Lee County, Alabama. This information is updated frequently for the current tax year, but may not reflect actual, up-to-date courthouse records.

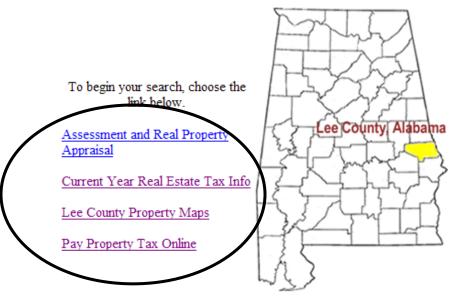

Another Service From:
Oline W. Price, ACTA
Revenue Commissioner

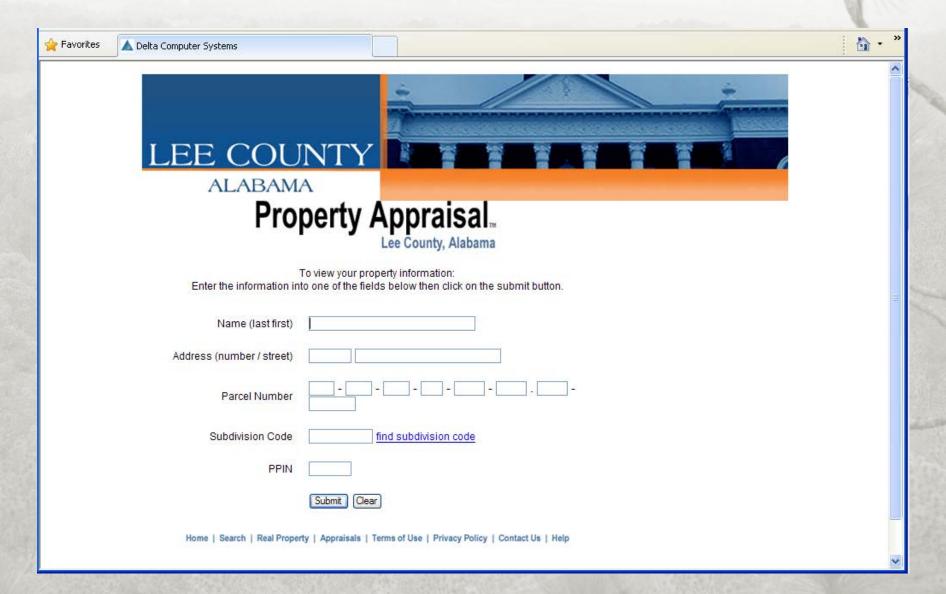

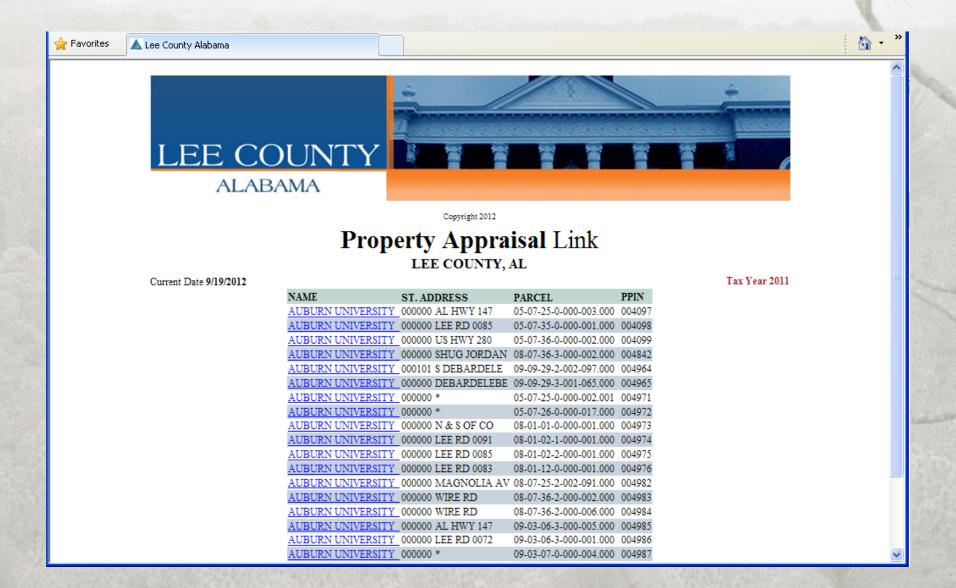

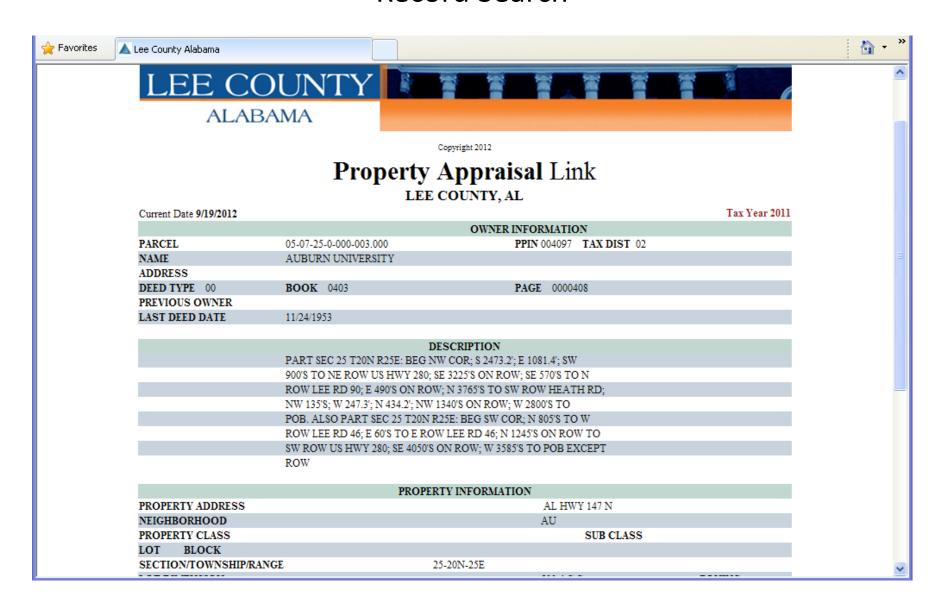

### Alabama GIS

http://www.alabamagi s.com/

Keywords: Alabama
 GIS

Flagship GIS, Inc.

 Free public access and subscription levels

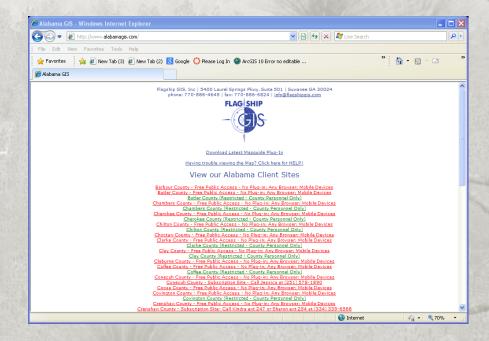

### Lee County Flagship GIS

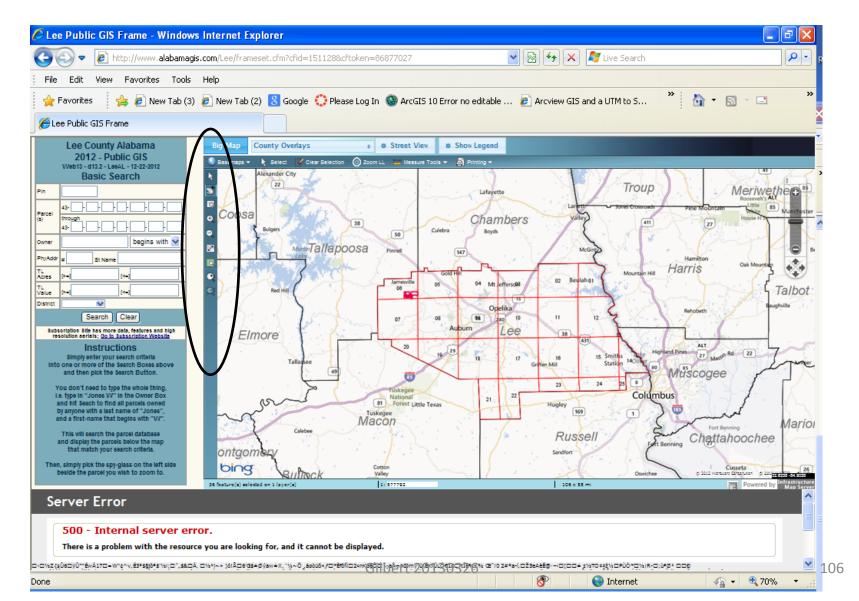

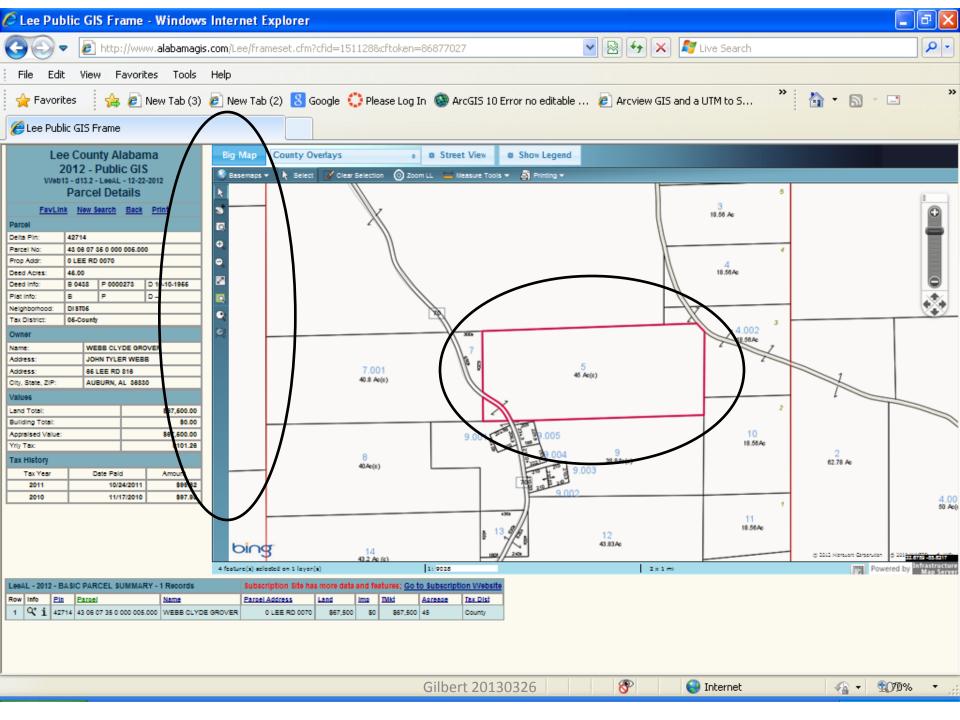

## Lee County Flagship GIS

- Select backgrounds
- Print a map
- Save a digital copy
- Measure distances
- Measure areas

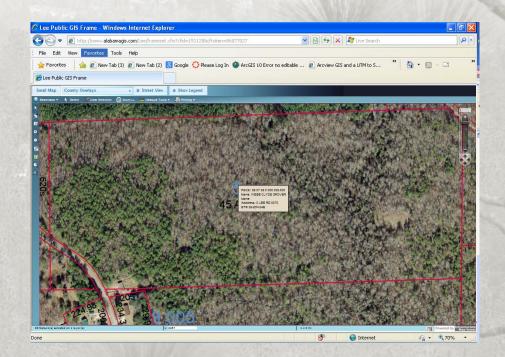

# US Dept of the Interior Bureau of Land Management General Land Office Records

Online application

- Information about:
  - Land Patents
  - Survey Plats and FieldNotes
  - Land Status Records
  - New Mapping Feature\*

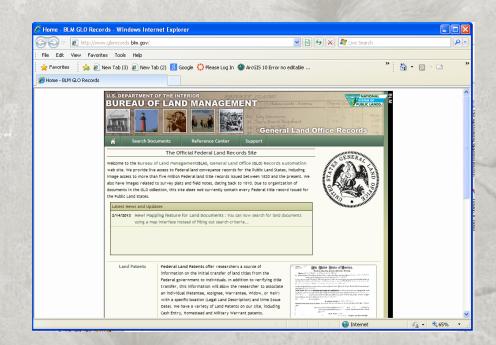

## Search Documents by Location

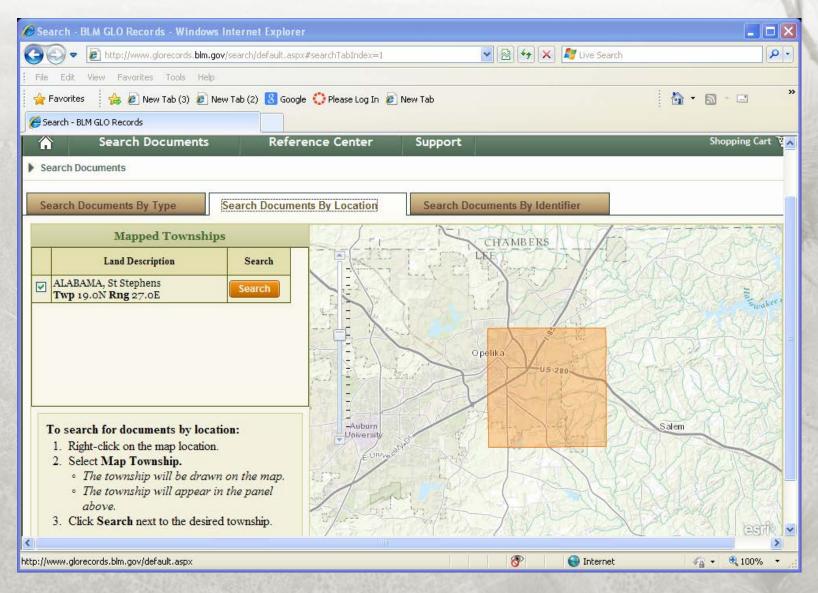

#### **Example Land Patent for Lee County**

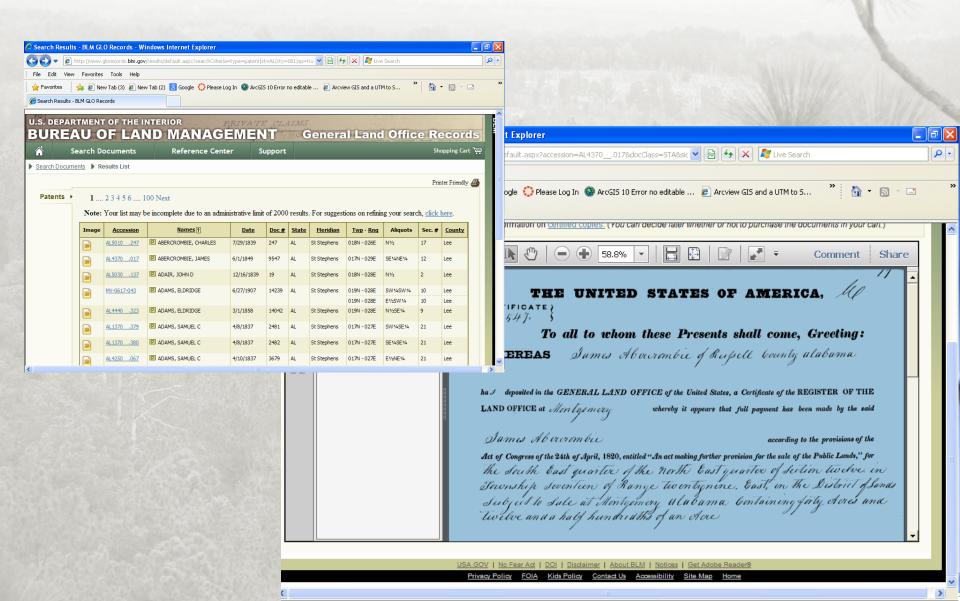

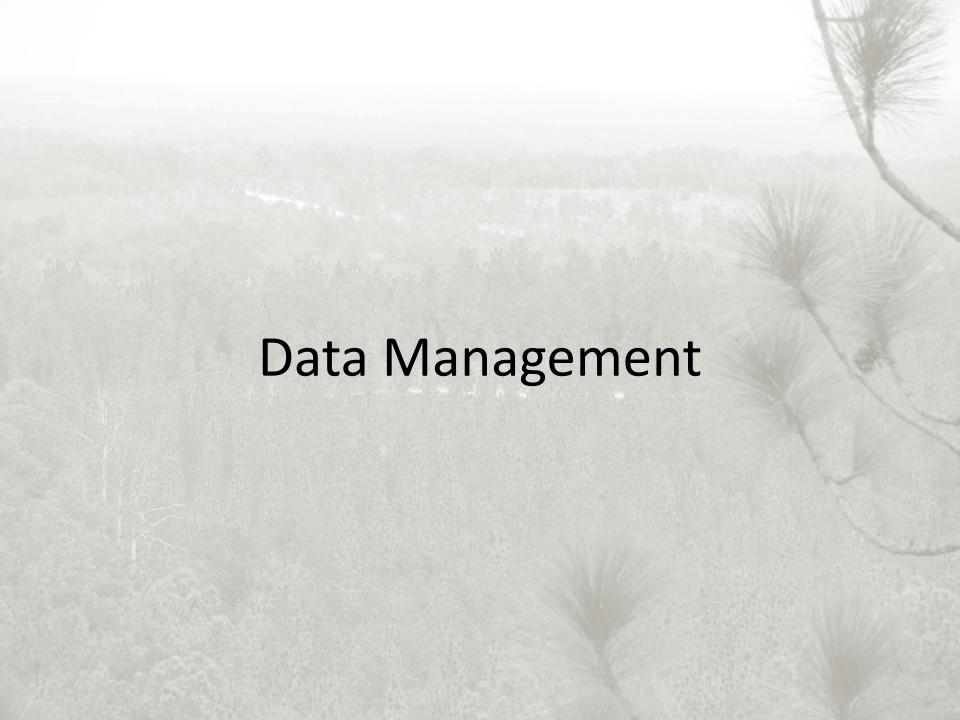

#### Data Management and Record Keeping

Can be very overwhelming!

- Definitely time consuming
- Spending time early in the process can help you in the long run (entropy!)

Planning for the future

#### Data Management and Record Keeping

- Determining information needs
  - Questions to answer
  - File types
  - Conversions
- Organization
  - Paper and digital storage
  - Linking data
  - Backup data
  - Security
  - Planning for the future

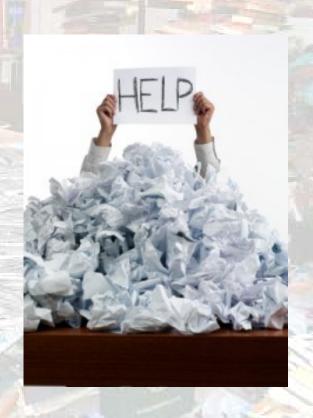

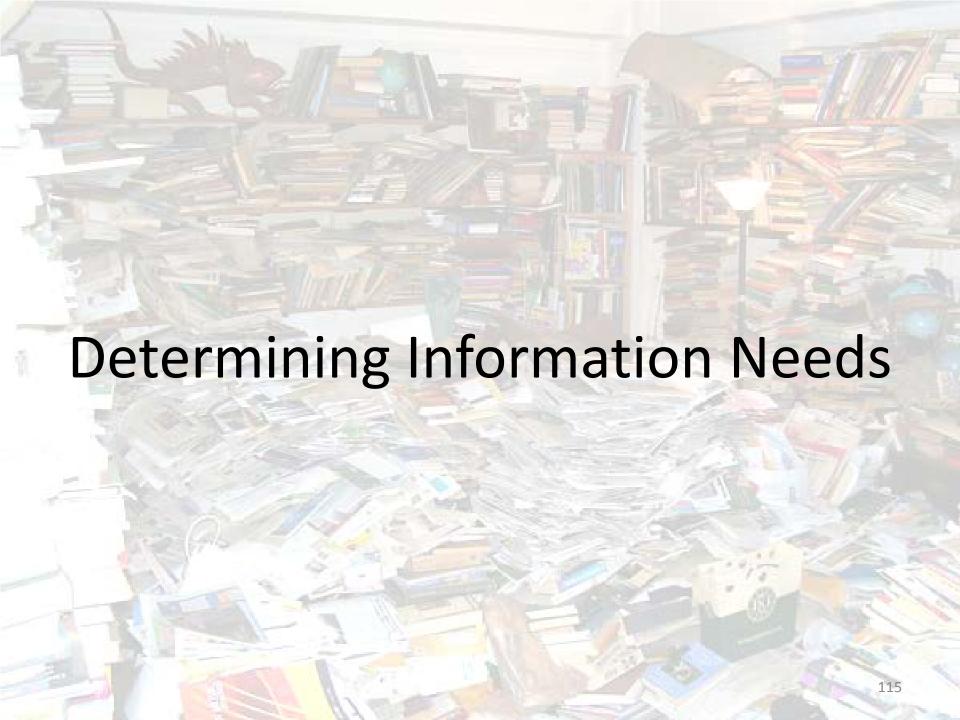

#### Initial Questions?

- What question(s) are you trying to answer?
  - What are your objectives? Management plan?
- What records or data do you currently have?
  - Forest inventory
  - Operations (harvests, site prep, plantings, treatments like herbicide, prescribed fire, etc.
    - periodic or annual?
  - Equipment
  - Costs and revenues(taxes)
  - Maps
  - Current, historical, gaps
- Which records are currently pertinent to your questions?
- What are the forms of the current data (paper, digital, combination) and where are they stored?

#### Initial Questions Continued?

- Who created the data, when, and how was it created?
  - Metadata or data about data
- Do you need to collect more information?
- How are you storing this information or archiving it into the future?
  - Paper, digital, combination
- How do you answer your questions?
  - Calculations, maps, etc.

#### Initial Questions Continued?

How can you share the data or results?

What about security?

How will you update over time? How often?

Can this be transferred to others?

## Build a Diagram or Flowchart

- Take the initial questions and start to build a flowchart of the process.
- This helps to organize your thoughts and create a plan.
- It can always be updated or changed.
- Review the chart with the decision makers.

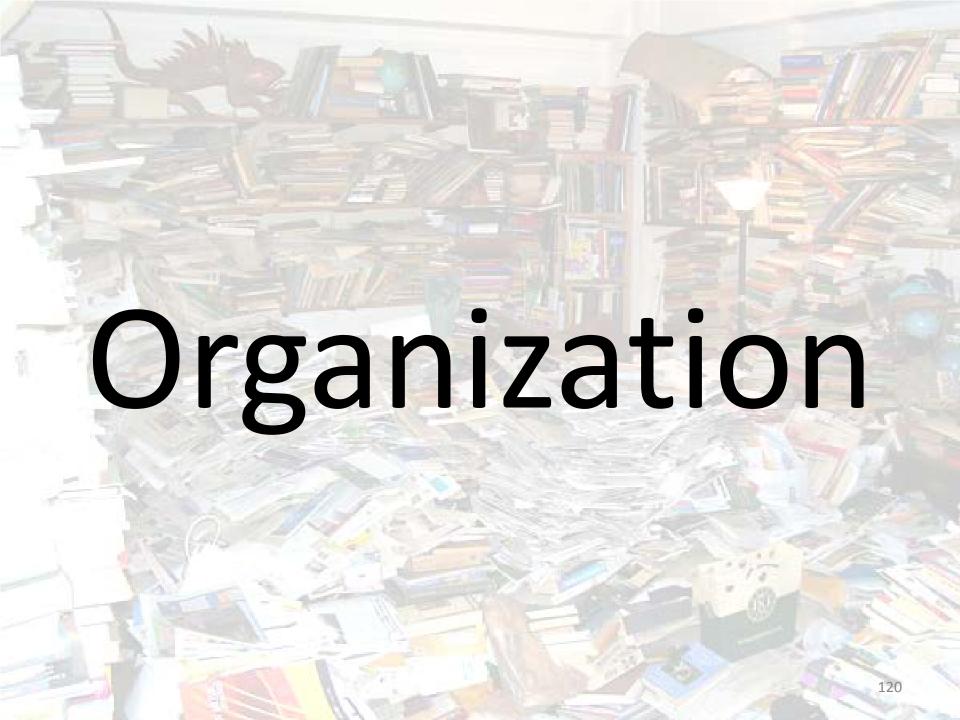

## **Understanding File Structures**

What information do you keep?

- Depends on the questions and objectives

- Now and into the future
- How do you store all of this information?
  - Shoeboxes, good filing cabinet(s)
  - Digital storage
- Storing and filing can be two very different things!

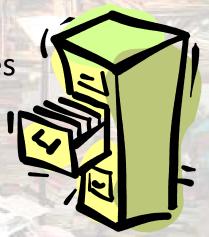

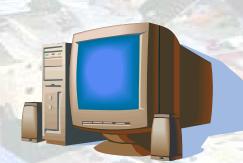

# Recalling or Finding Information

 Storing and filing data are really just the first steps.

- You got to be able to find and utilize the information for it to really be useful.
  - Careful filing and labeling is essential!
- If all else fails, search and/or view file properties.

#### Should I be Concerned about Security?

 Record keeping can include very detailed and sensitive information.

- Organization can play a key role in maintaining the appropriate security.
  - Passwords
  - Permissions
  - Versions like "read only"

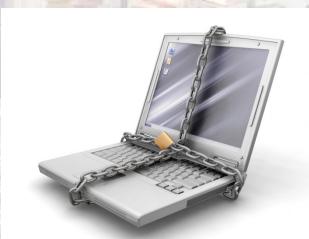

# Planning for the Future

- Moving or sharing data
- Converting data to digital form
- Updating or adding data
- Expanding the database to answer more or different questions
- Archiving
- Audits

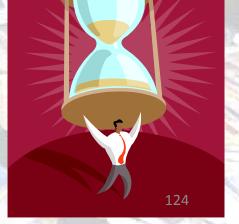

## Conversion to Digital Form

- Hand-drawn maps
  - Scanned
  - Georeferenced
  - Digitized
- Tabular data entered into a spreadsheet
- GPS data collection
- Building metadata

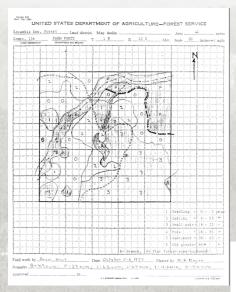

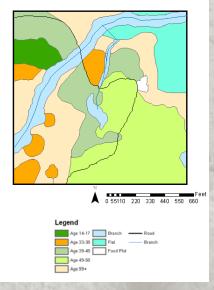

#### **Photo Points**

Variety of years

 See how the property has changed over time

 See responses to treatments like thinnings, prescribed fire, herbicide, precommercial thinning, etc.

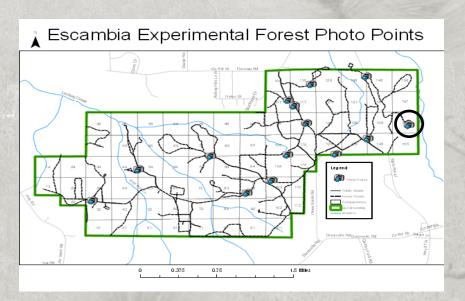

#### Farm 40

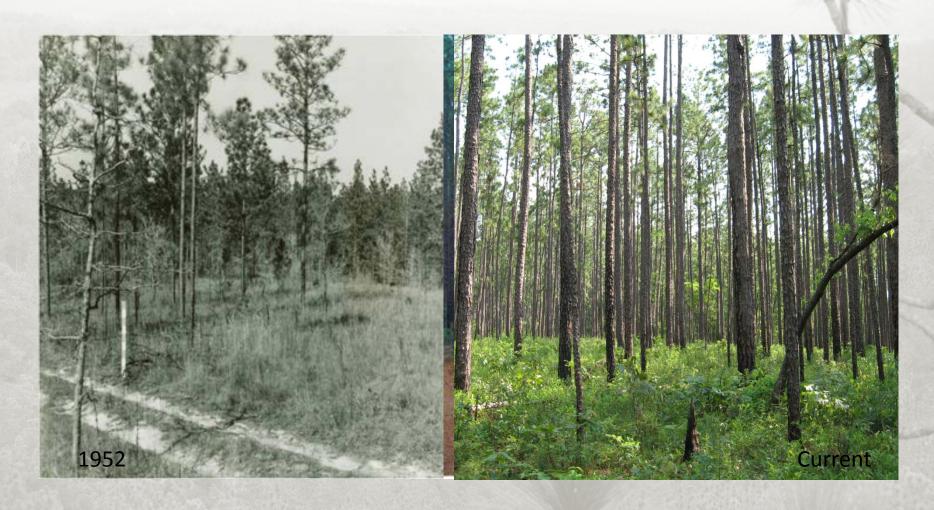

# Backup Your Data!!

Store data in more than one location!

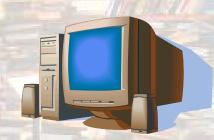

 Be aware: papers can be lost, computers crash, CDs and DVDs scratch, jump or flash drives die, and online data storage can be hacked

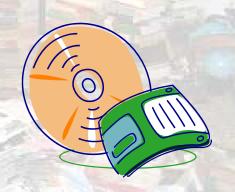

 Backup your information periodically, using different sources, and date the backups

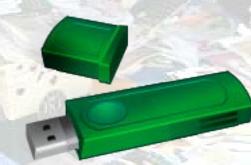

#### Question and Answer Session

- Creating maps with aerial photography, soils information, and topographic backgrounds
- Storing points, lines, polygons, and descriptive information for areas of interest
- Creating visual simulations
- Alabama Assessor and Property Tax Directory
- US Dept of the Interior BLM Land Record Searches
- Finding data online
- Data management and record keeping
- Short courses and future information

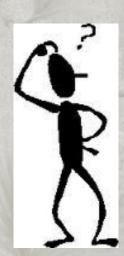

#### **Short Course Design**

- 1 day, hands-on short course to introduce attendees of online mapping and spatial resources using the booklet "Online Mapping and Spatial Resources for the Private Forest Landowner"
- Each topic will begin with introductory information and include instructor led examples and hands-on exercises.
- All examples and exercises will focus on real-world forestry and other natural resource applications.

#### **Future Booklets and Courses**

- Advanced Spatial Resources for Private Landowners and Conservation Professionals
  - Utilize resources and tools available online and often free with examples that can be utilized to create data layers, digitizing, file conversion, overlay analyses, and detailed reporting
- Integrating GPS and GIS for Private Forest Landowners

\*Booklets and courses are dependent on funding, support, and interest.

#### For More Information

- Contact the Longleaf Pine Stand Dynamics Lab
  - <a href="http://www.lpsdl.auburn.edu/">http://www.lpsdl.auburn.edu/</a>
  - Mr. John Gilbert gilbejo@auburn.edu 334-329-0236
  - Dr. John Kush kushjoh@auburn.edu 334-844-1065
  - Dr. Rebecca Barlow at rjb0003@auburn.edu (334)844-1019